# Sun Java™ System Portal Server Notas de la versión para HP-UX

Versión 6 2005Q4

Número de referencia 819-6017-10

Estas notas de la versión contienen información importante disponible en el momento de comercializarse Sun Java System Portal Server 6 2005Q4 para HP-UX. En ellas se abordan limitaciones y problemas conocidos, entre otros temas. Lea este documento antes de empezar a usar Portal Server 6 2005 Q4.

La versión más actualizada de estas notas de la versión se encuentra en el sitio Web de documentación de Sun Java System: <http://docs.sun.com/app/docs/prod/entsys.05q4>. Visite dicho sitio Web antes de instalar y configurar el software, y vuelva cada cierto tiempo para ver las notas de versión y la documentación más recientes del producto.

Estas notas de la versión constan de las siguientes secciones:

- [Historial de revisiones de las notas de la versión](#page-1-0)
- [Acerca de Portal Server 6 2005Q4](#page-1-1)
- [Errores corregidos en esta versión](#page-3-0)
- [Información importante](#page-3-1)
- [Limitaciones y problemas conocidos](#page-38-0)
- [Archivos que se pueden distribuir](#page-73-0)
- [Información sobre problemas y respuestas de los clientes](#page-74-0)
- [Recursos adicionales de Sun](#page-75-0)

Este documento puede incluir direcciones URL de otros fabricantes que ofrecen información adicional relacionada.

**NOTA** Sun no se hace responsable de la disponibilidad de los sitios Web de otros fabricantes mencionados en este documento. Sun no respalda ni se hace responsable de ningún contenido, anuncios, productos ni otros materiales ofrecidos en o a través de dichos sitios o recursos. Sun no será responsable de ningún daño ni pérdida reales ni supuestos debidos a ni relacionados con el uso o dependencia del contenido, bienes o servicios disponibles en dichos sitios o recursos, o a través de ellos.

# <span id="page-1-0"></span>Historial de revisiones de las notas de la versión

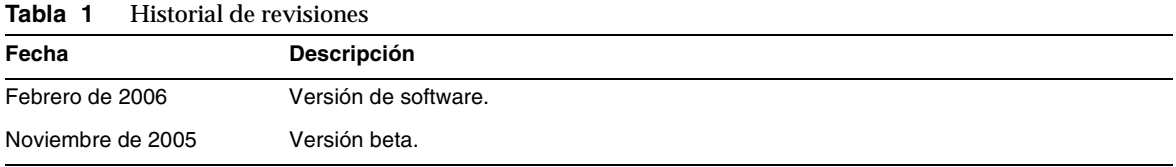

# <span id="page-1-1"></span>Acerca de Portal Server 6 2005Q4

El producto Sun Java System Portal Server 6 2005Q4 ofrece al usuario final un "Portal Desktop" (escritorio de Portal) que da acceso a recursos y aplicaciones. El software de Portal Server también proporciona una infraestructura de motor de búsqueda que permite acceder al contenido de una intranet y organizarlo desde el Portal Desktop. Asimismo, en esta versión los canales de comunicación se instalan junto con el software de Portal Server. Hay varios tipos de canales de comunicación: correo, calendario, libreta de direcciones y mensajes instantáneos.

Portal Server también ofrece Secure Remote Access Support, que permite que un usuario remoto acceda con seguridad a la red de su organización y a los servicios ofrecidos por ésta a través de Internet. Asimismo proporciona a su organización un portal de Internet seguro, que permite acceder a su contenido, aplicaciones y datos al público deseado: empleados, socios comerciales o público en general.

Esta sección incluye:

- [Novedades en esta versión](#page-2-0)
- [Requisitos de hardware y software](#page-2-1)

## <span id="page-2-0"></span>Novedades en esta versión

Las siguientes funciones de Secure Remote Access son nuevas y no aparecen en la *Sun Java System Portal Server Secure Remote Access 6 2005Q4Administration Guide*.

- Compatibilidad de Proxylet con HTTPS. Esta implementación tiene los siguientes resultados:
	- ❍ El descifrado se realiza en el servidor del cliente.
	- ❍ Permite acceder a servidores de destino que funcionen en modo SSL.
	- ❍ Puede presentar certificados de cliente directamente al servidor de destino.
	- ❍ La puerta de enlace ya no ofrece inicio de sesión único de autenticación básica. (La puerta de enlace no puede insertar información de SSO en los encabezados http).
	- ❍ Ya no se admite el control de acceso basado en URL; sólo se acepta el basado en host.
	- ❍ Actualmente no se admiten aceleradores externos ni proxys inversos externos frente a la puerta de enlace.
	- ❍ Esta compatibilidad no incluye Proxylet con Portal Server en HTTPS.
- Ahora el subprograma Java de Proxylet tiene reglas que determinan el contenido del archivo PAC. Todas las solicitudes HTTP van a Proxylet. Las reglas de Proxylet permiten al administrador especificar asignaciones basadas en protocolos, hosts o puertos a dominios.

Por ejemplo, un administrador puede crear una regla para que todo el tráfico FTP se enrute a través de Netlet y todo el tráfico HTTP vaya a través de Proxylet.

Mediante la consola administrativa de Access Manager, el administrador de Portal Server puede elegir entre iniciar Netlet con Java Web Start o el subprograma de Netlet. Si el administrador elige Java Web Start, cuando el usuario haga clic en el icono de Netlet en el escritorio se iniciará el explorador y se pondrá en marcha Netlet. Si se usa Java Web Start, una vez que se ha implementado no es necesario volver a descargar Netlet.

## <span id="page-2-1"></span>Requisitos de hardware y software

Esta versión de Portal Server 6 2005Q4 requiere el siguiente hardware y software.

#### **Tabla 2** Requisitos de hardware y software para HP-UX

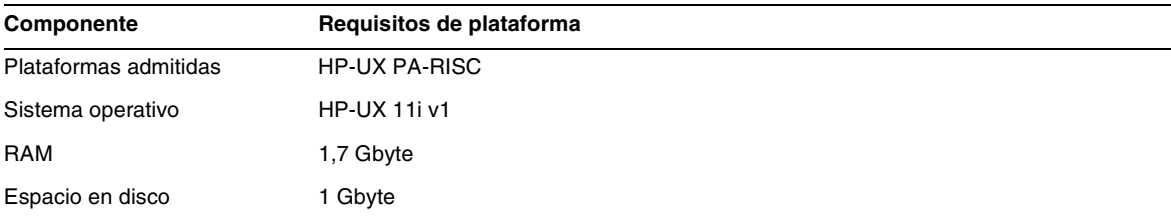

Para informarse sobre los requisitos de software, consulte las *Notas de la versión de Sun Java Enterprise System* en:

<http://docs.sun.com/app/docs/doc/819-8007>.

# <span id="page-3-0"></span>Errores corregidos en esta versión

Ninguno.

# <span id="page-3-1"></span>Información importante

Esta sección contiene la información más reciente que no aparece en la documentación principal del producto.

Esta sección cubre los siguientes temas:

- [Notas de instalación](#page-4-0)
- [Problemas de compatibilidad](#page-34-0)
- [Actualizaciones de la documentación de Portal Server 6 2005Q4](#page-35-0)
- [Funciones de accesibilidad para personas discapacitadas](#page-38-1)

## <span id="page-4-0"></span>Notas de instalación

Esta sección contiene información de instalación para:

- [Rutas y nombres de archivo predeterminados](#page-4-1)
- • [Configuración del Portal Server](#page-5-0)
- [Información de requisitos de parches](#page-5-1)
- [Contenedores Web](#page-6-0)
- [Configuración tras la instalación](#page-7-0)
- [Lista de comprobación de configuración de puerta de enlace](#page-16-0)
- [Lista de comprobación de configuración del Proxy Netlet](#page-17-0)
- [Lista de comprobación de configuración de Proxy Rewriter](#page-19-0)
- [Configuración de Portal Server en modo interactivo](#page-20-0)
- [Configuración de Portal Server en modo silencioso](#page-29-0)
- [Tareas posteriores a la instalación de Portal Server](#page-30-0)
- [Verificación de la instalación de Portal Server](#page-31-0)
- • [Verificación de la instalación de la puerta de enlace](#page-32-0)
- [Para ejecutar los ejemplos de Liberty](#page-32-1)

## <span id="page-4-1"></span>Rutas y nombres de archivo predeterminados

La tabla siguiente describe las rutas y los nombres de archivo predeterminados que hemos usado.

| Término            | <b>Descripción</b>                                                                                                    |
|--------------------|----------------------------------------------------------------------------------------------------|
| PortalServer-base  | Representa el directorio de instalación base de Portal Server. El directorio de<br>instalación base y de producto de Portal Server 2005Q4 depende de la<br>plataforma utilizada:    |
|                    | /opt/sun                                                                                                    |
|                    | Por ejemplo, si el directorio raíz de la instalación es /opt/sun (el<br>predeterminado), el Portal Server se instalará en /opt/sun/portal svr.                                      |
| AccessManager-base | Representa el directorio de instalación base de Access Manager.<br>El directorio de instalación base y de producto de Access Manager 2005 Q4<br>depende de la plataforma utilizada: |
|                    | /opt/sun/identity                                                                                                    |

**Tabla 3** Rutas y nombres de archivo predeterminados

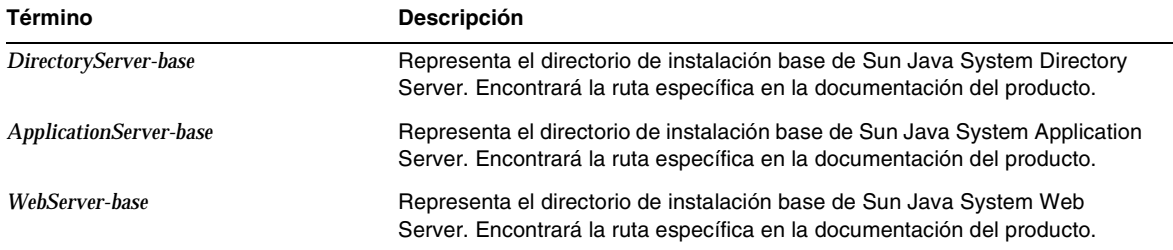

#### **Tabla 3** Rutas y nombres de archivo predeterminados

## <span id="page-5-0"></span>Configuración del Portal Server

Para Java Enterprise System 2005Q4, es posible instalar y configurar Portal Server para que se ejecute en cualquiera de estas modalidades:

- Access Manager instalado y configurado en la misma sesión de instalación y la misma máquina.
- Access Manager instalado y configurado previamente en otra máquina.

Los siguientes archivos han sido elminados de la distribución Java Enterprise System Portal Server 2005Q4:

<*portalBase*>/export/ocxhost.zip <*portalBase*>/web-src/WEB-INF/lib/jintegra.jar

Esto tiene como consecuencia la supresión de la compatibilidad con versiones de Microsoft Exchange anteriores a Exchange 2003.

## <span id="page-5-1"></span>Información de requisitos de parches

La siguiente tabla muestra los números de versión y versiones mínimas para la utilización de parches. Todos los parches mencionados en esta sección son el número de versión mínima requerida para una actualización. Es posible que se haya salido una nueva versión del parche desde la aparición de este documento. Si la versión es más reciente, se indica mediante un número de versión diferente al final del parche. Por ejemplo: 123456-04 es una versión de 123456-02, pero tienen el mismo identificador de parche. Consulte el archivo README de cada uno de los parches para instrucciones especiales.

Para acceder a los parches, vaya a <http://sunsolve.sun.com>.

| Número de parche | Descripción del parche                                                                  |
|------------------|-----------------------------------------------------------------------------------------|
| 121510-01        | HP-UX 11.11: Sun Java™ System Web Server 6.1 2005Q4                                     |
| 121935-01        | HP-UX 11.11: Sun Java™ System Web Server 6.1 2005Q4 (parche<br>de localización)         |
| 121514-01        | HP-UX 11.11: Sun Java™ System Application Server 8.1 2005Q4                             |
| 121934-01        | HP-UX 11.11: Sun Java™ System Application Server 8.1 2005Q4 (parche<br>de localización) |
| 121725-01        | HP-UX 11.11: Identidad Mobile access                                                    |
| 121724-01        | HP-UX 11.11: Parche de Mobile access                                                    |
| 121937-01        | HP-UX 11.11: Parche de localización Lockhart                                            |
| 121519-01        | HP-UX 11.11: Sun Java™ System Portal Server 6 2005Q4                                    |
| 121929-01        | HP-UX 11.11: Sun Java™ System Portal Server 6 2005Q4 (parche<br>de localización)        |
| 121930-01        | HP-UX 11.11: Sun Java™ System Portal Server 6 2005Q4 (configurador<br>de localización)  |

**Tabla 4** Parches de alineación de Portal Server 6 2005Q4 requeridos para HP-UX.

Consulte *Sun Java Enterprise System 2005Q4 Upgrade Guide for HP-UX* ubicado en <http://docs.sun.com/app/docs/doc/819-4460> para información detallada acerca del procedimiento de actualización del Portal Server de JES3 a JES4.

## <span id="page-6-0"></span>Contenedores Web

Una vez haya instalado Portal Server y Access Manager SDK mediante el programa de instalación Sun Java Enterprise Server, utilice los siguientes procedimientos para instalar los portlets de muestra JSR168 o las muestras WSRP. Si utiliza Sun Java System Web Server o Sun Java System Application Server, instale las muestras WSRP.

Si desea instrucciones detalladas para instalar los productos de componentes de Sun Java Enterprise System, consulte la *Guía de instalación de Sun Java Enterprise System* en <http://docs.sun.com/app/docs/doc/819-2328>.

## Para instalar las muestras WSRP en el Web Server o Application Server

Se requieren los siguientes pasos manuales una vez se hayan instalado Portal Server y Access Manager SDK en Sun Java System Web Server 6.1 y en Sun Java Server Application Server 8:

**1.** Reinicie la instancia Web Server o Application Server

- **2.** Asegúrese de que el parámetro PATH incluye /usr/bin. Esta ruta es necesaria para que la parte awk de la secuencia de comandos se ejecute correctamente.
- **3.** Ejecute los comandos siguientes para configurar las muestras WSRP.

/opt/sun/portal\_svr/samples/wsrpconsumer/consumersampleconfig

Proporcione la contraseña de administración de Access Manager cuando el sistema se la pida.

## <span id="page-7-0"></span>Configuración tras la instalación

Esta sección consta de los siguientes apartados:

- [La secuencia de comandos](#page-7-1) psconfig
- [Lista de comprobación de configuración de Portal Server y Secure Remote Access](#page-8-0)
- [Lista de comprobación de configuración de puerta de enlace](#page-16-0)
- [Lista de comprobación de configuración del Proxy Netlet](#page-17-0)
- [Lista de comprobación de configuración de Proxy Rewriter](#page-19-0)
- [Configuración de Portal Server en modo interactivo](#page-20-0)
- [Configuración de Portal Server en modo silencioso](#page-29-0)
- [Tareas posteriores a la instalación de Portal Server](#page-30-0)

#### <span id="page-7-1"></span>La secuencia de comandos *psconfig*

Si ha instalado Portal Server con el programa de instalación de Sun Java Enterprise System y con la opción "Configurar más tarde" activada, use psconfig para configurar el producto de componente Portal Server. Las listas de comprobación de esta sección describen los parámetros usados para configurar el producto de componente Portal Server.

Para ejecutar psconfig:

**1.** Inicie sesión como raíz en una ventana de terminal y vaya al directorio que contiene el archivo de secuencia de comandos psconfig:

cd /PortalServer-base/portal\_svr/lib

- **2.** La configuración puede realizarse en modo interactivo o mediante un archivo silencioso.
	- ❍ Para configurar en modo interactivo, ejecute el archivo de secuencias de comandos psconfig mediante la escritura de ./psconfig y a continuación conteste a las preguntas de configuración.

Consulte "[Configuración de Portal Server en modo interactivo](#page-20-0)."

❍ Para configurar mediante el archivo silencioso de ejemplo, ejecute el archivo de secuencias de comandos psconfig escribiendo

./psconfig -s *pssamplesilentfile\_linux*

Consulte "[Configuración de Portal Server en modo silencioso.](#page-29-0)"

### **NOTA** El archivo de ejemplo pssamplesilent lo encontrará ubicado en PortalServer-base/portal\_svr/lib. Modifique este archivo de acuerdo con sus datos de configuración antes de utilizarlo.

Si ha realizado una instalación mínima, tendrá que usar el archivo de secuencia de comandos psconfig para configurar la instalación de Portal Server. Las siguientes listas de comprobación describen los valores que necesitará para realizar la configuración tras la instalación. Estos valores pueden variar según el tipo de instalación.

Las listas de comprobación se estructuran del siguiente modo:

- **Componentes**
- Directorio base
- Modo de configuración
- Información de implementación
- Información de contenedor Web
	- ❍ Sun Java Webserver
	- ❍ Sun Java Application Server 8.1
- Información de Portal Server
- Información de Identity Server
- Información de Secure Remote Access
	- ❍ Puerta de enlace
	- ❍ Proxy Netlet
	- ❍ Proxy Rewriter

#### <span id="page-8-0"></span>Lista de comprobación de configuración de Portal Server y Secure Remote Access

La tabla que verá a continuación es una tabla de tres columnas con todos los valores que puede necesitar para realizar la configuración tras la instalación. Estos valores pueden variar según el tipo de instalación.

#### **NOTA** El directorio de instalación base y de producto de Portal Server 2005Q4 depende de la plataforma utilizada:

#### /opt/sun

Por ejemplo, si el directorio raíz de la instalación es /opt/sun (el directorio predeterminado), el Portal Server se instalará en /opt/sun/portal\_svr en el caso de las plataformas HP-UX.

#### **NOTA** Si un parámetro no afecta a un contenedor, no se incluye en la tabla.

#### PS\_DEPLOY\_DOMAIN

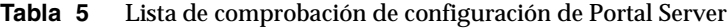

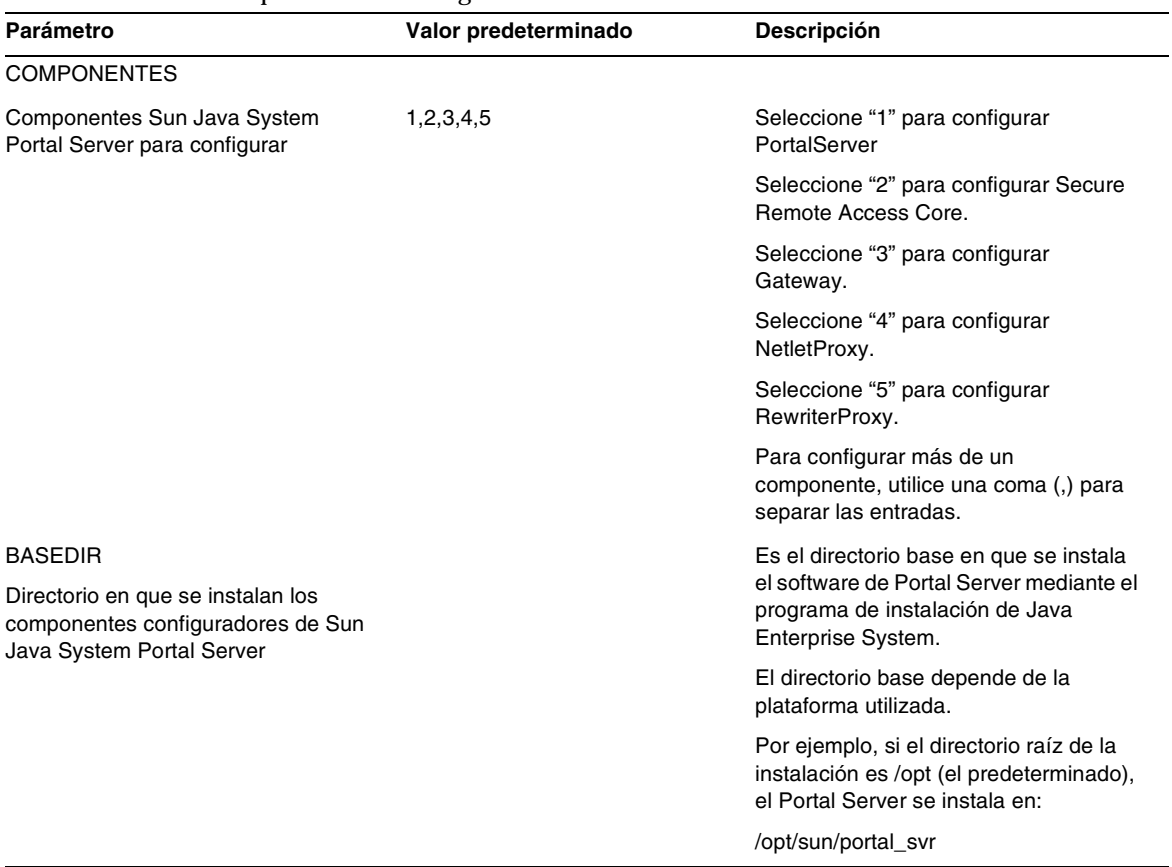

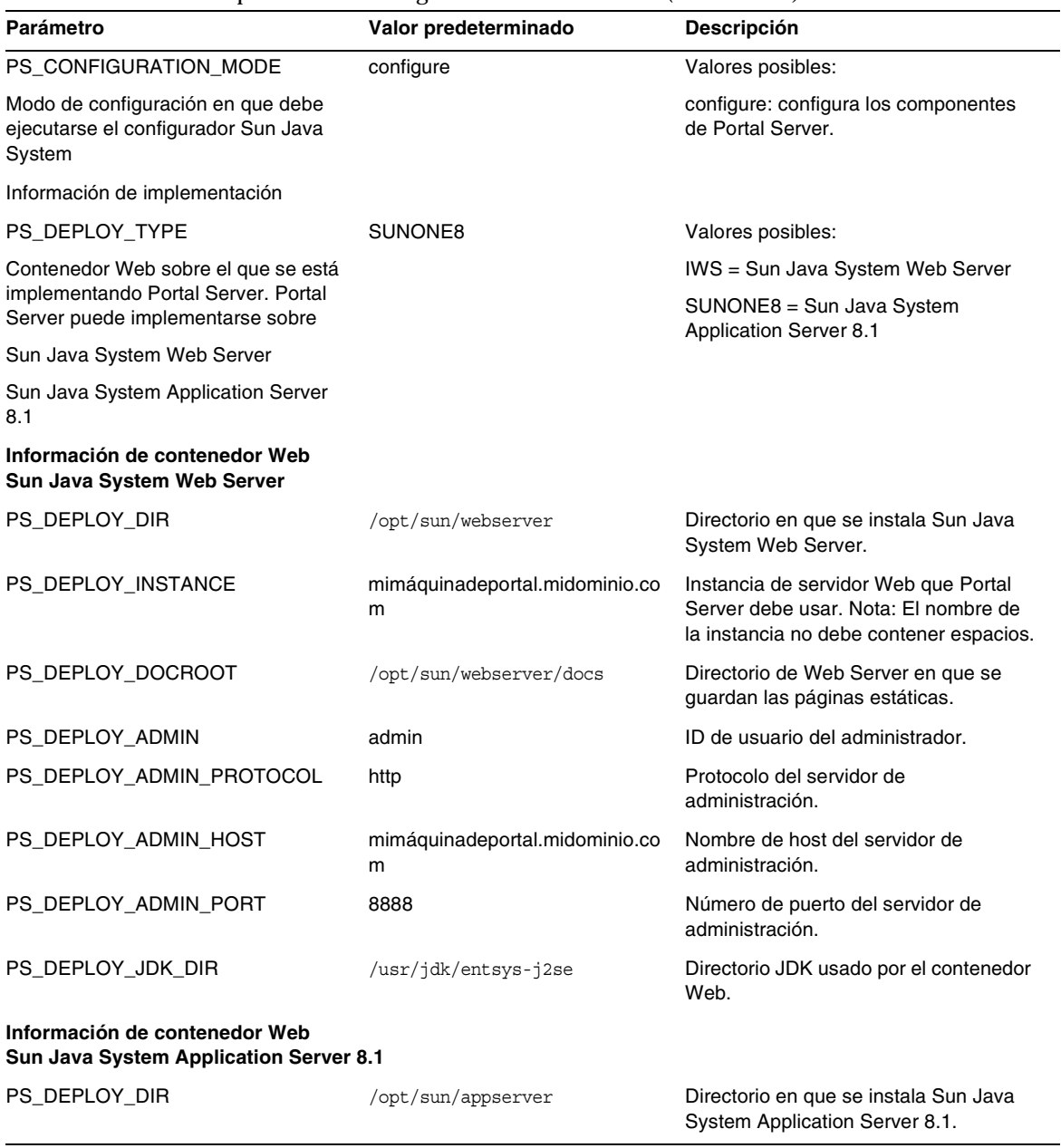

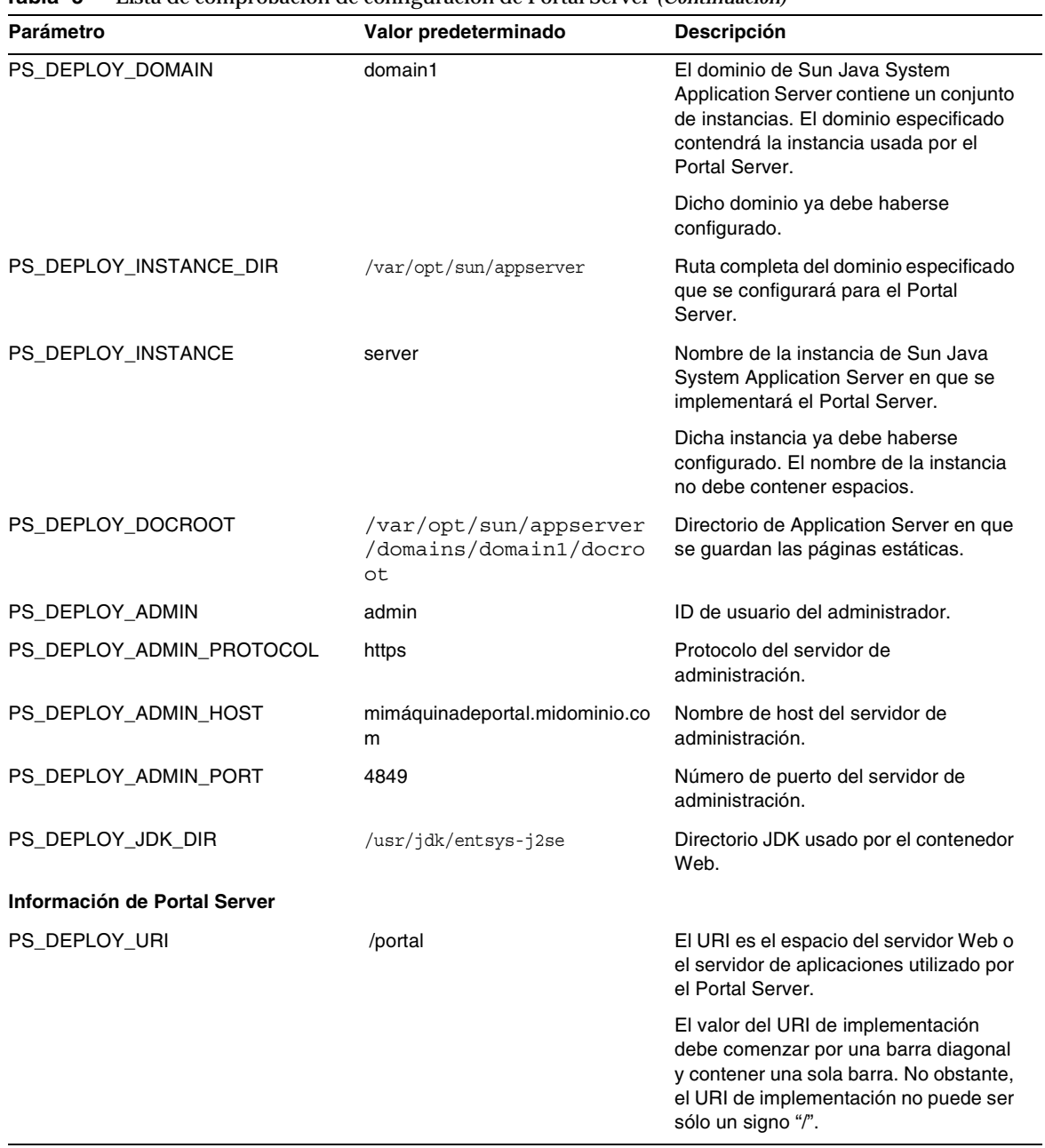

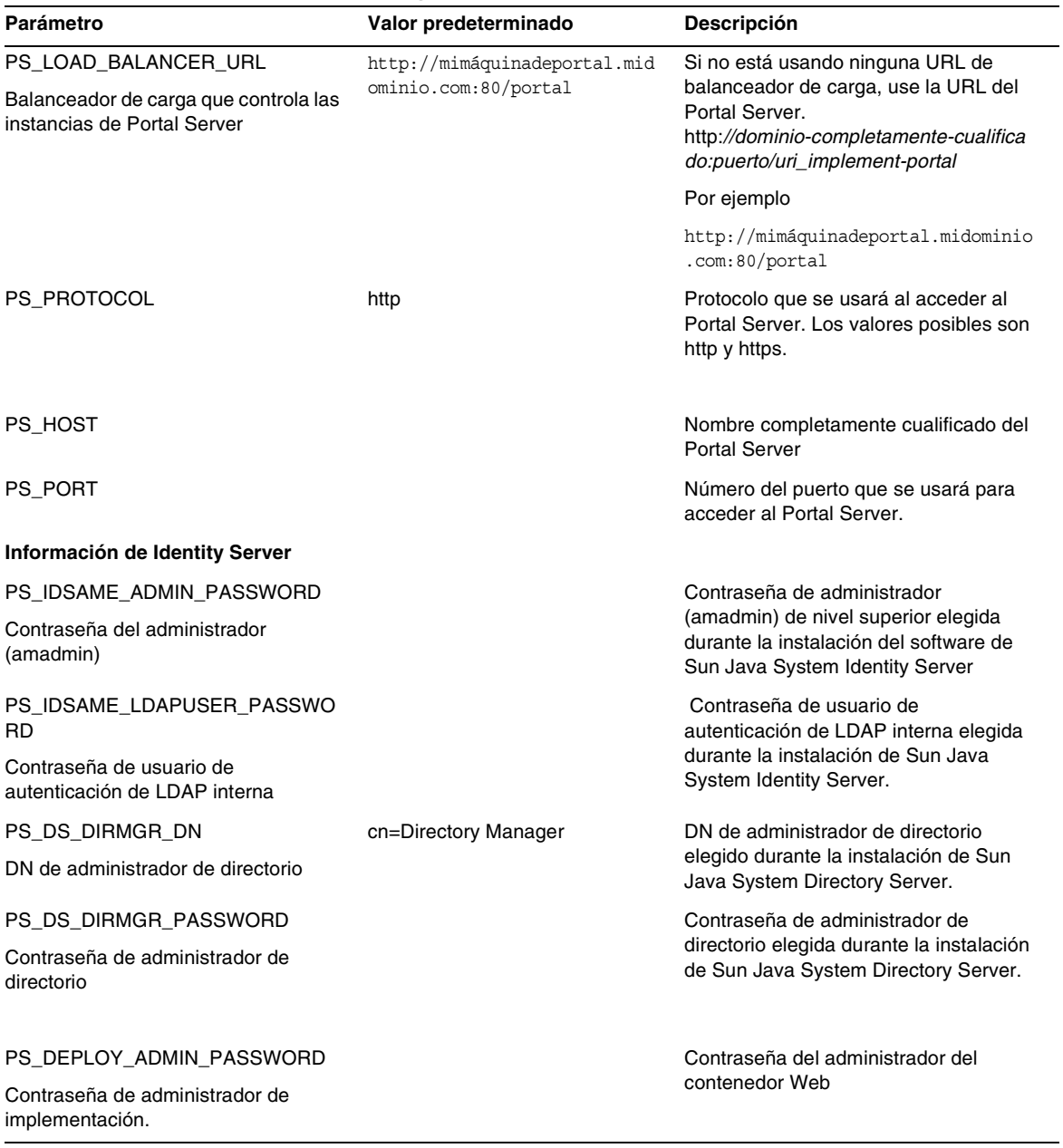

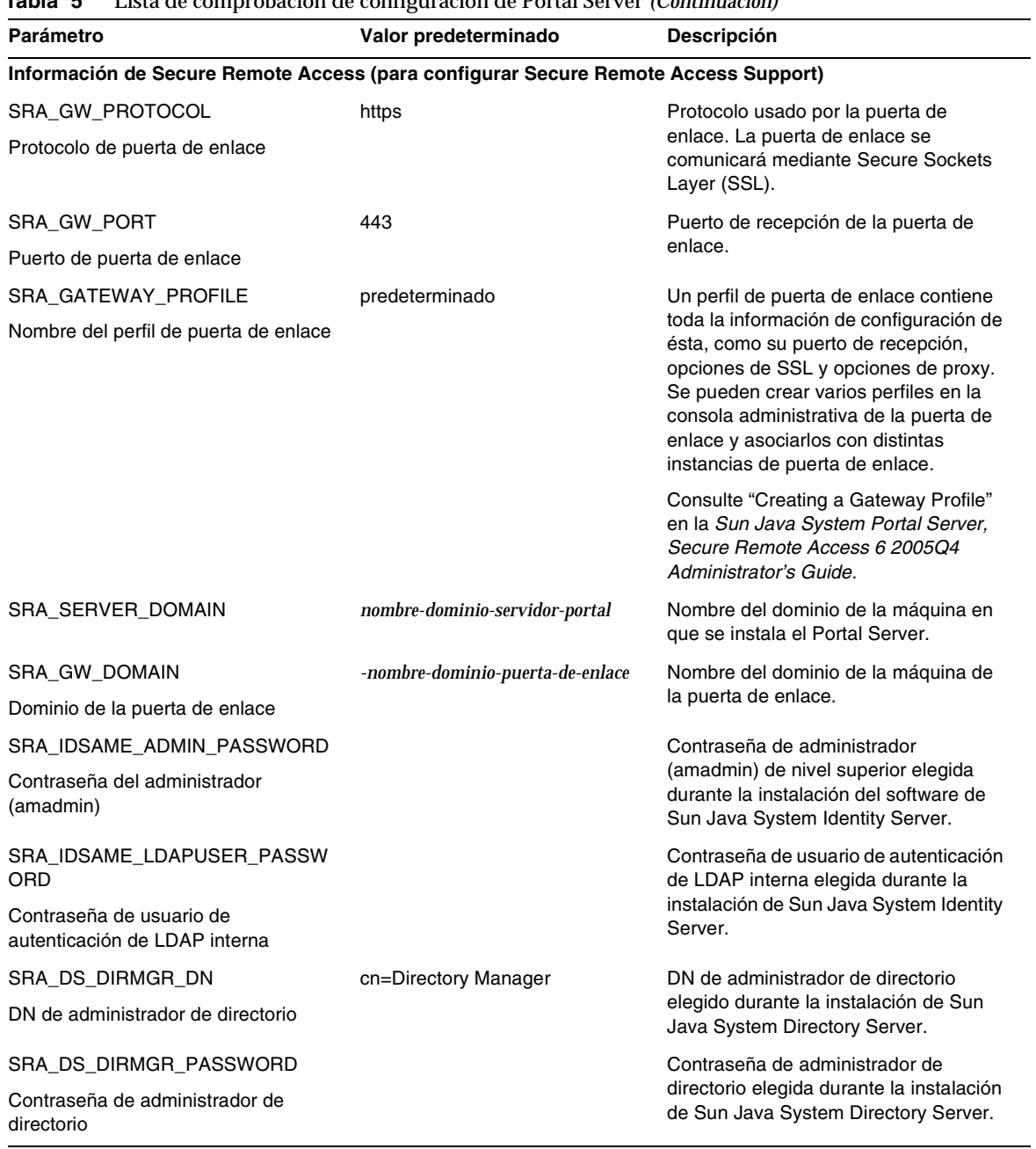

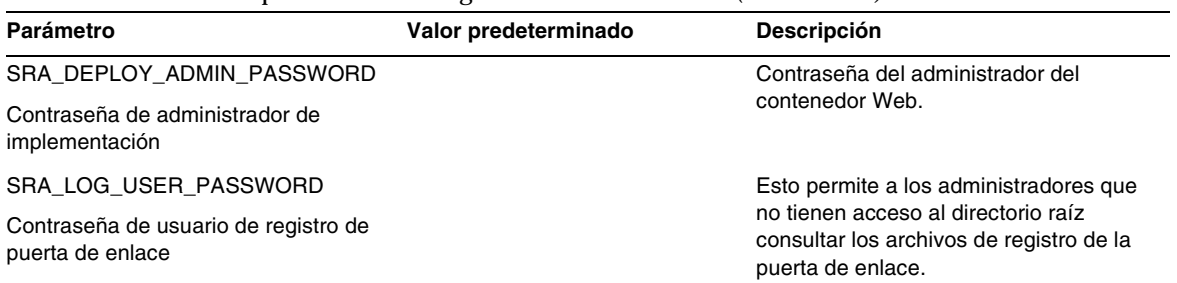

#### El archivo silencioso de ejemplo tiene este aspecto:

```
################################################################################
# Los componentes de instalación y de configuración (utilice una coma (,) para separar las 
entradas):
#
# 1. PortalServer
# 2. Secure Remote Access Core
# 3. Puerta de enlace
# 4. NetletProxy
# 5. RewriterProxy
################################################################################
COMPONENTES=1,2,3,4,5
BASEDIR=/opt/sun
################################################################################
# Claves del Portal Server
###############################################################################
############ Valores posibles para PS_CONFIGURATION_MODE #####################
# configurar - Configure los componentes del Portal Server.
################################################################################
PS_CONFIGURATION_MODE=configure
##################### valores posibles para PS_DEPLOY_TYPE ###########################
# IWS = WebServer
# SUNONE8 = AppServer8.1
################################################################################
PS_DEPLOY_TYPE=SUNONE8
##################### valores posibles para PS_DEPLOY_DIR ###########################
# /opt/sun/webserver=WebServer
# /opt/sun/appserver = AppServer 8.1
################################################################################
PS_DEPLOY_DIR=/opt/sun/appserver
##################### valores posibles para PS_DEPLOY_DOMAIN #########################
# null = WebServer
```
################################################################################ PS\_DEPLOY\_DOMAIN=domain1 ##################### valores posibles para PS\_DEPLOY\_INSTANCE\_DIR ################## # /var/opt/sun/appserver/domains/domain1 = AppServer8.1 # null – para otros contenedores. ################################################################################ PS DEPLOY INSTANCE DIR=/var/opt/sun/appserver/domains/domain1 ##################### valores posibles para PS\_DEPLOY\_INSTANCE ###################### # mimáquinadeportal.midominio.com = WebServer # server1 = AppServer 7.0 # server = AppServer 8.1 ################################################################################ PS\_DEPLOY\_INSTANCE=server ##################### valores posibles para PS\_DEPLOY\_DOCROOT ###################### # /opt/SUNWwbsvr/docs = WebServer # /var/opt/sun/appserver/domains/domain1/docroot = AppServer 8.1 ################################################################################ PS\_DEPLOY\_DOCROOT=/var/opt/sun/appserver/domains/domain1/docroot PS\_DEPLOY\_ADMIN=admin PS\_DEPLOY\_ADMIN\_PROTOCOL=https PS\_DEPLOY\_ADMIN\_HOST=mimáquinadeportal.midominio.com PS\_DEPLOY\_ADMIN\_PORT=4849 ################################################################################ # Claves de SRACore ################################################################################ SRA\_GW\_PROTOCOL=http SRA\_GW\_PORT=443 SRA\_GATEWAY\_PROFILE=default SRA\_SERVER\_DOMAIN=midominio.com SRA\_GW\_DOMAIN=midominio.com SRA\_IDSAME\_ADMIN\_PASSWORD=admin123 SRA\_IDSAME\_LDAPUSER\_PASSWORD=test1234 SRA DS DIRMGR DN=cn=Directory Manager SRA\_DS\_DIRMGR\_PASSWORD=admin123 SRA\_DEPLOY\_ADMIN\_PASSWORD=admin123 SRA\_LOG\_USER\_PASSWORD=admin123 ################################################################################ # Claves de puerta de enlace ################################################################################ GW\_PROTOCOL=https GW\_HOST=mimáquinadepuertadeenlace.midominio.com GW\_PORT=443 GW\_IP=129.158.227.209 GW\_GATEWAY\_PROFILE=default GW\_LOAD\_BALANCER\_URL=http://mimáquinadepuertadeenlace.midominio.com:80/portal GW\_CERT\_INFO="CN=\$GW\_HOST,L=Santa Clara,ST=California,C=us,O=Portal,OU=Sun"

```
GW_SRA_LOG_USER_PASSWORD=admin123
GW_CERT_DB_PASSWORD=admin123
################################################################################
```
## <span id="page-16-0"></span>Lista de comprobación de configuración de puerta de enlace

La tabla que verá a continuación es una tabla de tres columnas para la lista de comprobación de instalación de la puerta de enlace.

| Parámetro                                                             | Valor predeterminado                        | <b>Descripción</b>                                                                                                    |
|-----------------------------------------------------------------------|---------------------------------------------|----------------------------------------------------------------------------------------------------|
| <b>GW PROTOCOL</b>                                                    | https                                       | Protocolo usado por la puerta de enlace.<br>Normalmente la puerta de enlace se<br>comunicará mediante Secure Sockets<br>Laver (SSL).                                                                                                    |
| <b>GW HOST</b>                                                        | mimáquinadepuertadeenlace.mi<br>dominio.com | Nombre de host de la máquina en que se<br>instala la puerta de enlace.                                                                                                    |
| <b>GW PORT</b>                                                        | 443                                         | Puerto de recepción de la máquina de la<br>puerta de enlace.                                                                                                    |
| <b>GW IP</b>                                                          | dir-ip-host-puerta_enlace                   | La dirección IP debe ser la de la máquina<br>en que se instala la puerta de enlace, no<br>la del Sun Java System Identity Server.                                                                                                    |
| GW_GATEWAY_PROFILE                                                    | predeterminado                              | Un perfil de puerta de enlace contiene                                                                                                    |
| Nombre del perfil de puerta de enlace                                 |                                             | toda la información de configuración de<br>ésta, como su puerto de recepción,<br>opciones de SSL y opciones de proxy. Se<br>pueden crear varios perfiles en la consola<br>administrativa de la puerta de enlace y<br>asociarlos con distintas instancias de<br>puerta de enlace. Consulte "Creating a<br>Gateway Profile" en la Sun Java System<br>Portal Server, Secure Remote Access 6<br>2005Q4 Administrator's Guide. |
| GW_LOAD_BALANCER_URL                                                  |                                             | Si no está usando ninguna URL de                                                                                                    |
| Balanceador de carga que controla las<br>instancias de Portal Server. |                                             | balanceador de carga, use la URL del<br>Portal Server.<br>http://dominio-completamente-cualificado<br>: puerto/uri_implement-portal por ejemplo:<br>http://mimáquinadeportal.midominio.<br>com:80/portal                                                                                                    |

**Tabla 6** Lista de comprobación de configuración de puerta de enlace

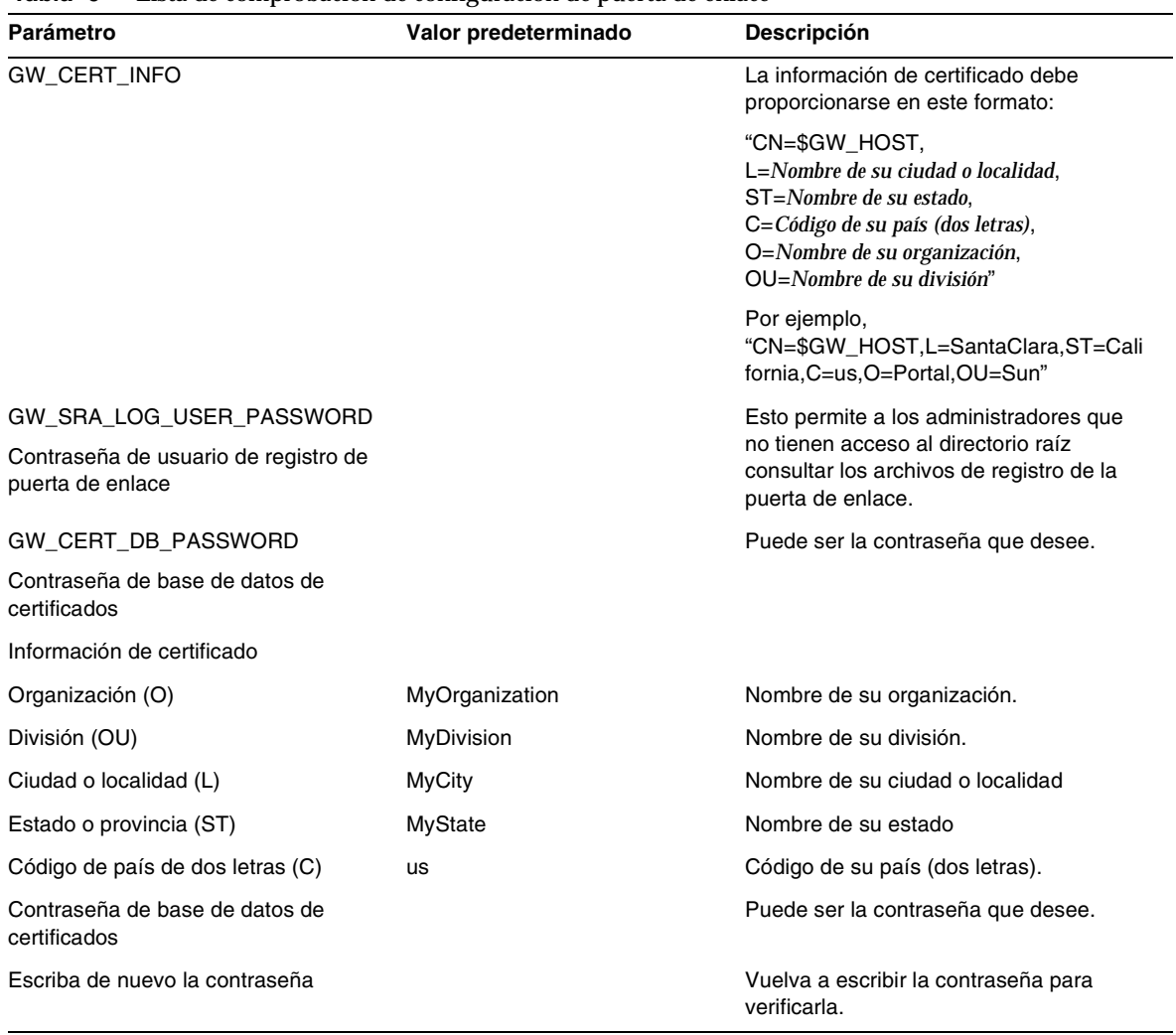

#### **Tabla 6** Lista de comprobación de configuración de puerta de enlace

## <span id="page-17-0"></span>Lista de comprobación de configuración del Proxy Netlet

La tabla que verá a continuación es una tabla de tres columnas para la lista de comprobación de instalación del Proxy Netlet. La primera columna contiene los parámetros. La segunda columna contiene el valor predeterminado. La tercera columna muestra una descripción del parámetro.

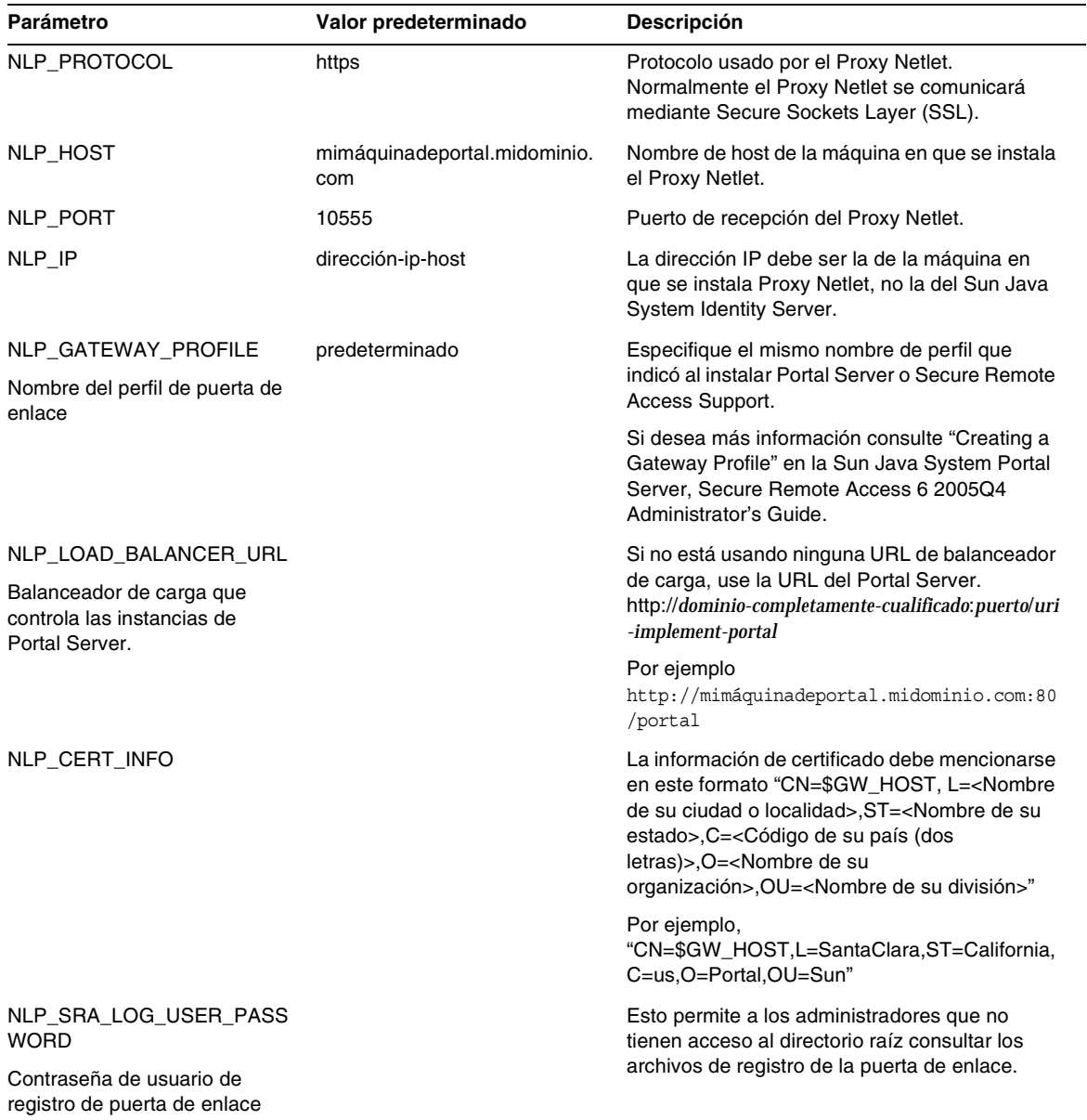

## **Tabla 7** Lista de comprobación de configuración del Proxy Netlet

## <span id="page-19-0"></span>Lista de comprobación de configuración de Proxy Rewriter

La tabla que verá a continuación es una tabla de tres columnas para la lista de comprobación de instalación del Proxy Rewriter. La primera columna contiene los parámetros. La segunda columna contiene el valor predeterminado. La tercera columna muestra una descripción del parámetro.

| Parámetro                                                                | Valor predeterminado                | Descripción                                                                                                    |
|--------------------------------------------------------------------------|-------------------------------------|----------------------------------------------------------------------------------------------------|
| <b>RWP PROTOCOL</b>                                                      | https                               | Protocolo usado por el Proxy Rewriter.<br>Normalmente el Proxy Rewriter se comunicará<br>mediante Secure Sockets Layer (SSL).                                                                                                    |
| RWP_HOST                                                                 | mimáquinadeportal.midominio.<br>com | Nombre de host de la máquina en que se instala<br>el Proxy Rewriter.                                                                                                    |
| RWP_PORT                                                                 | 10443                               | Puerto de recepción del Proxy Rewriter.                                                                                                    |
| RWP_IP                                                                   | dirección-ip-host                   | La dirección IP debe ser la de la máquina en que<br>se instala Proxy Rewriter, no la del Sun Java<br>System Identity Server.                                                                                                    |
| RWP_GATEWAY_PROFILE<br>Nombre del perfil de puerta de<br>enlace          | predeterminado                      | Especifique el mismo nombre de perfil que<br>indicó al instalar Portal Server o Secure Remote<br>Access Support. Si desea más información<br>consulte "Creating a Gateway Profile" en la Sun<br>Java System Portal Server, Secure Remote<br>Access 6 2005Q4 Administrator's Guide.                                                                     |
|                                                                          |                                     |                                                                                                    |
| Balanceador de carga que<br>controla las instancias de Portal<br>Server. |                                     | de carga, use la URL de Portal Server.<br>http://dominio-completamente-cualificado:puerto<br>/uri_implement-portal por ejemplo<br>http://mimáquinadeportal.midominio.com:80<br>/portal                                                                                                    |
| RWP_CERT_INFO                                                            |                                     | La información de certificado debe<br>proporcionarse en este formato<br>"CN=\$GW HOST, L= <nombre ciudad="" de="" o<br="" su="">localidad&gt;,ST=<nombre de="" su<br="">estado&gt;, C=&lt; Código de su país (dos<br/>letras)&gt;,O=<nombre de="" su<br="">organización&gt;, OU=<nombre de="" división="" su="">".</nombre></nombre></nombre></nombre> |
|                                                                          |                                     | Por ejemplo,<br>"CN=\$GW_HOST,L=SantaClara,ST=California,<br>C=us,O=Portal,OU=Sun"                                                                                                    |
| RWP_SRA_LOG_USER_PASS<br><b>WORD</b>                                     |                                     | Esto permite a los administradores que no<br>tienen acceso al directorio raíz consultar los<br>archivos de registro de la puerta de enlace.                                                                                                    |
| Contraseña de usuario de<br>registro de puerta de enlace                 |                                     |                                                                                                    |

**Tabla 8** Lista de comprobación de Proxy Rewriter

## <span id="page-20-0"></span>Configuración de Portal Server en modo interactivo

**1.** Inicie sesión como raíz en una ventana de terminal y vaya al directorio que contiene el archivo de secuencia de comandos psconfig:

cd PortalServer-base/portal\_svr/lib

**2.** Para configurar Portal Server en modo interactivo, ejecute el archivo de secuencias de comandos psconfig mediante la escritura de ./psconfig y a continuación conteste a las preguntas de configuración.

#### Portal Server

La tabla que verá a continuación es una tabla de tres columnas con todos los valores que puede necesitar para realizar la configuración tras una instalación mínima. Estos valores pueden variar según el tipo de instalación.

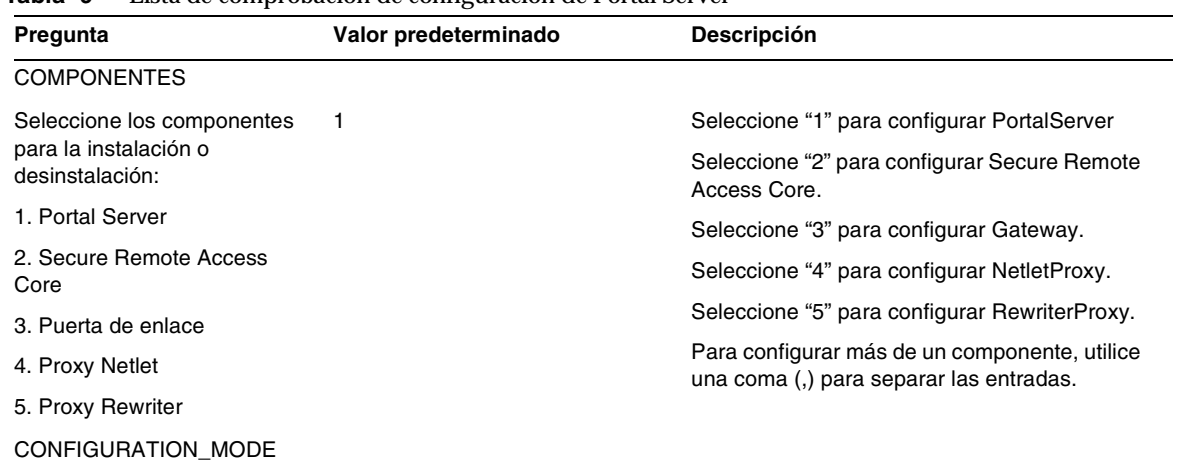

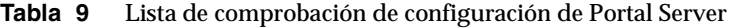

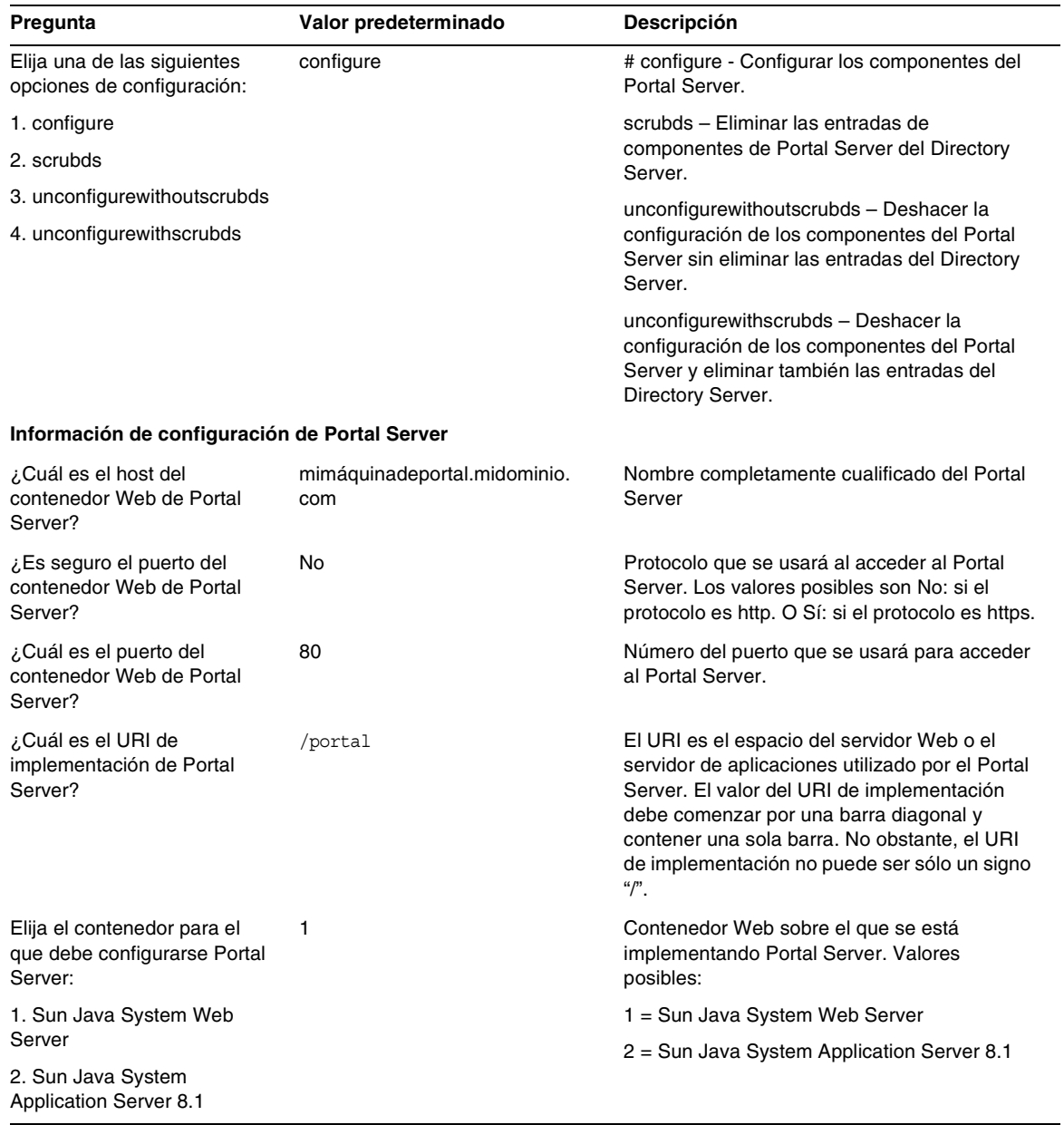

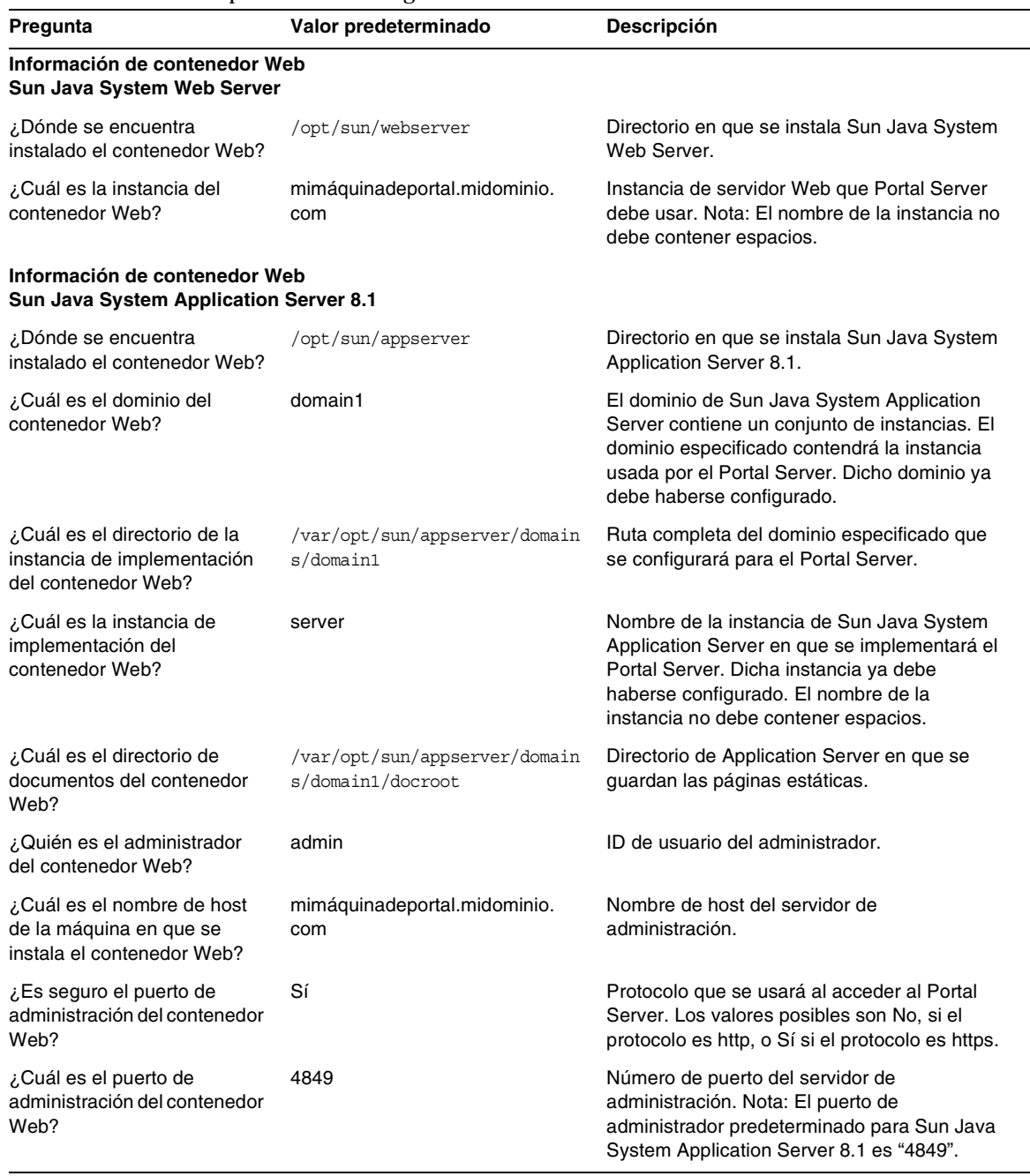

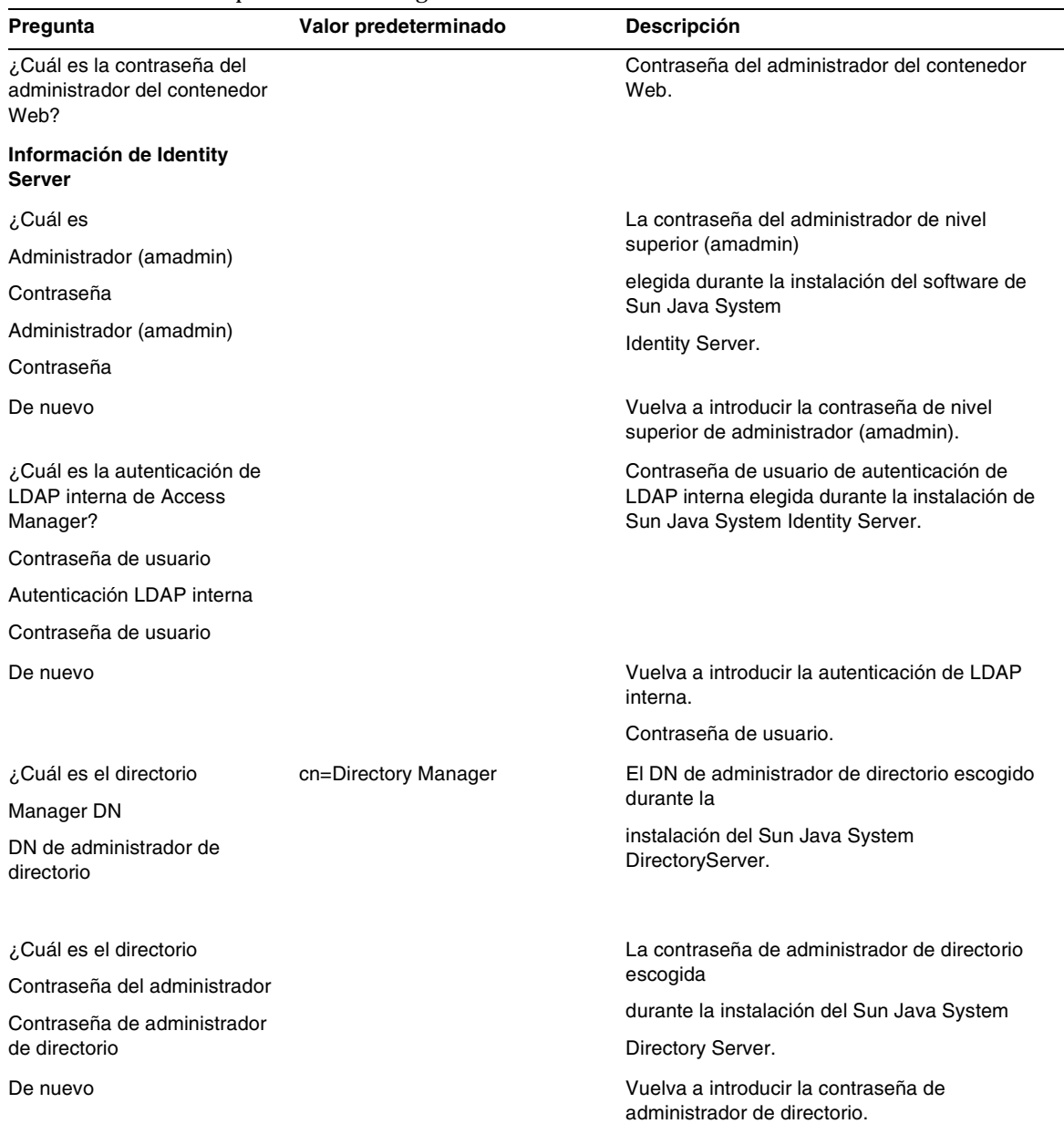

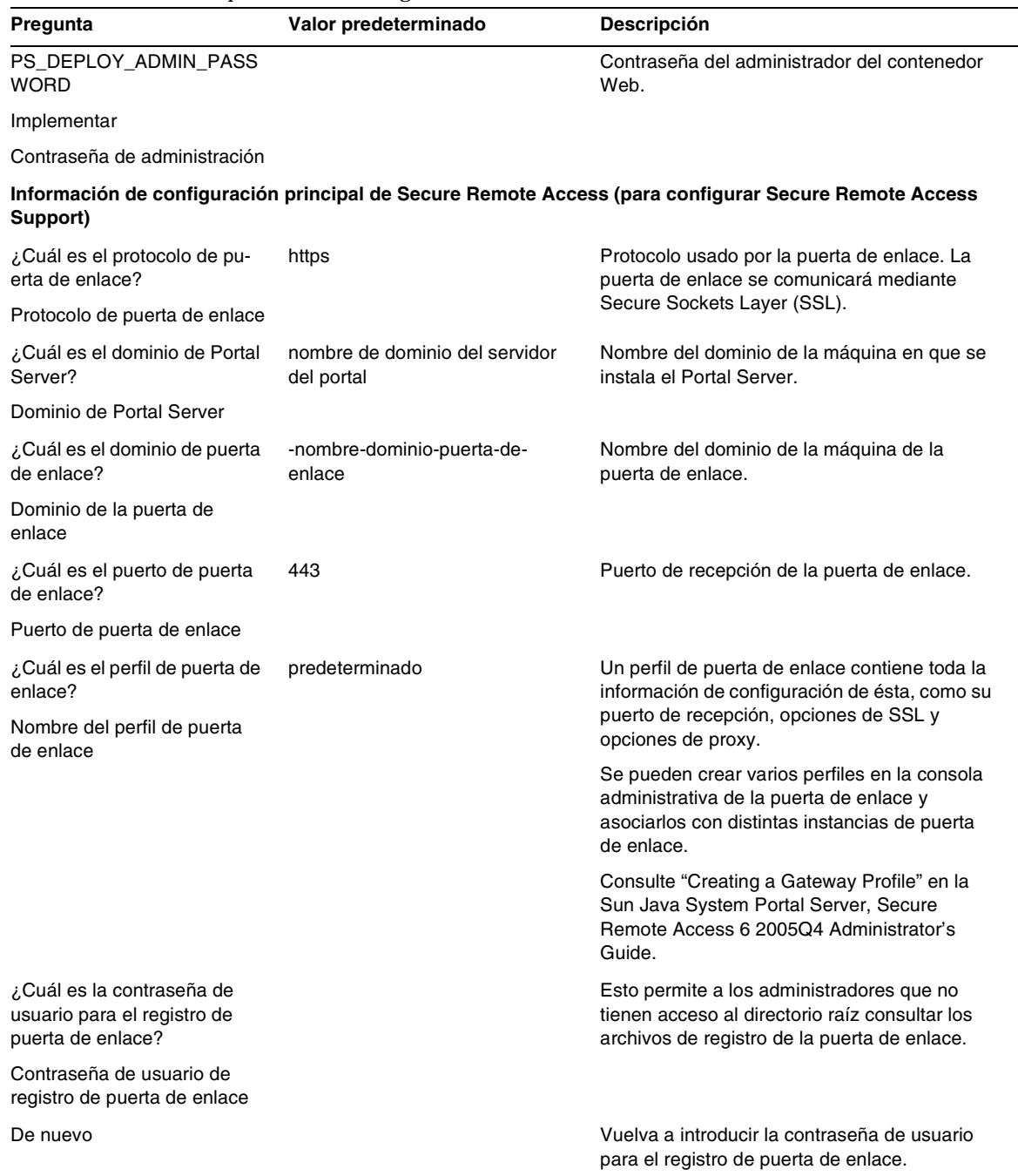

## Puerta de enlace

La tabla que verá a continuación es una tabla de tres columnas que contiene la lista de comprobación de configuración de la puerta de enlace. La primera columna muestra el parámetro. La segunda columna contiene el valor predeterminado del parámetro. La tercera columna contiene la descripción.

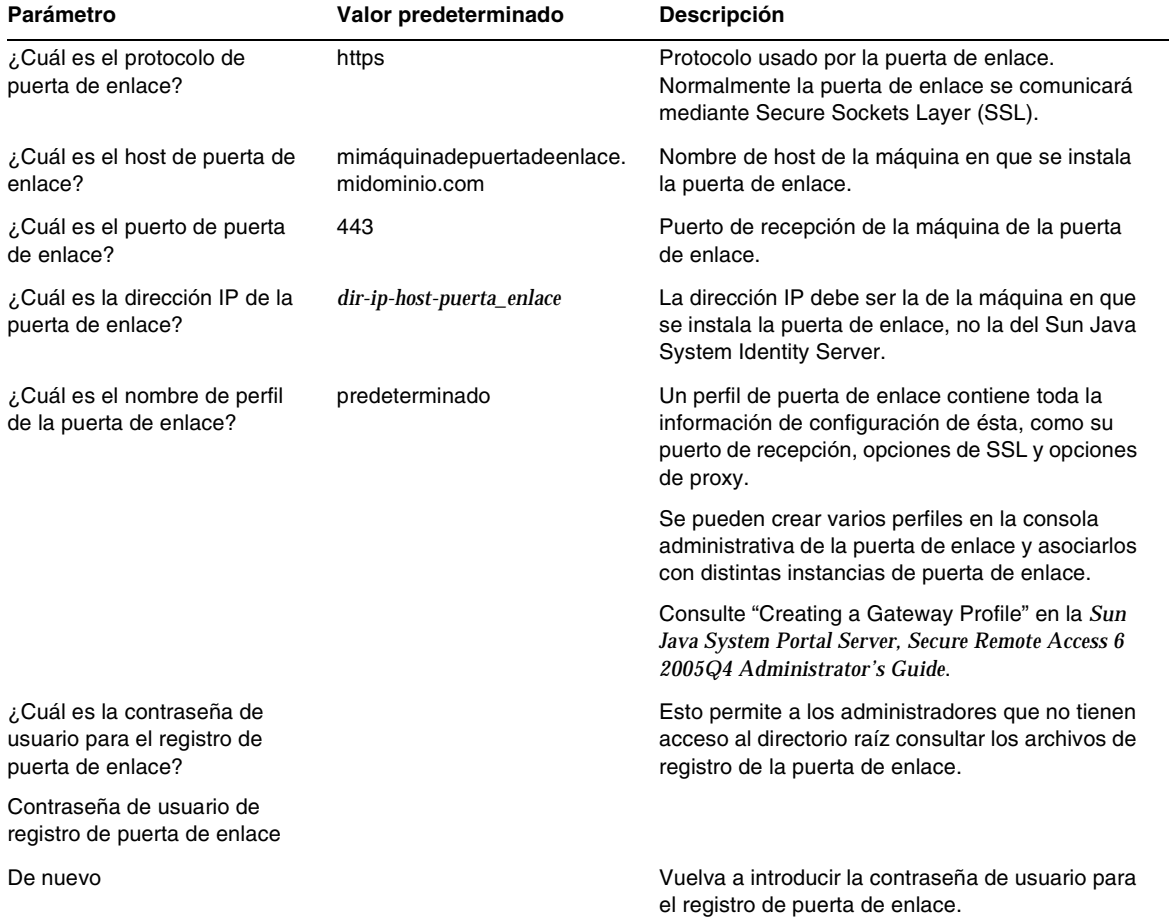

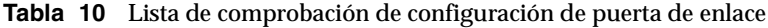

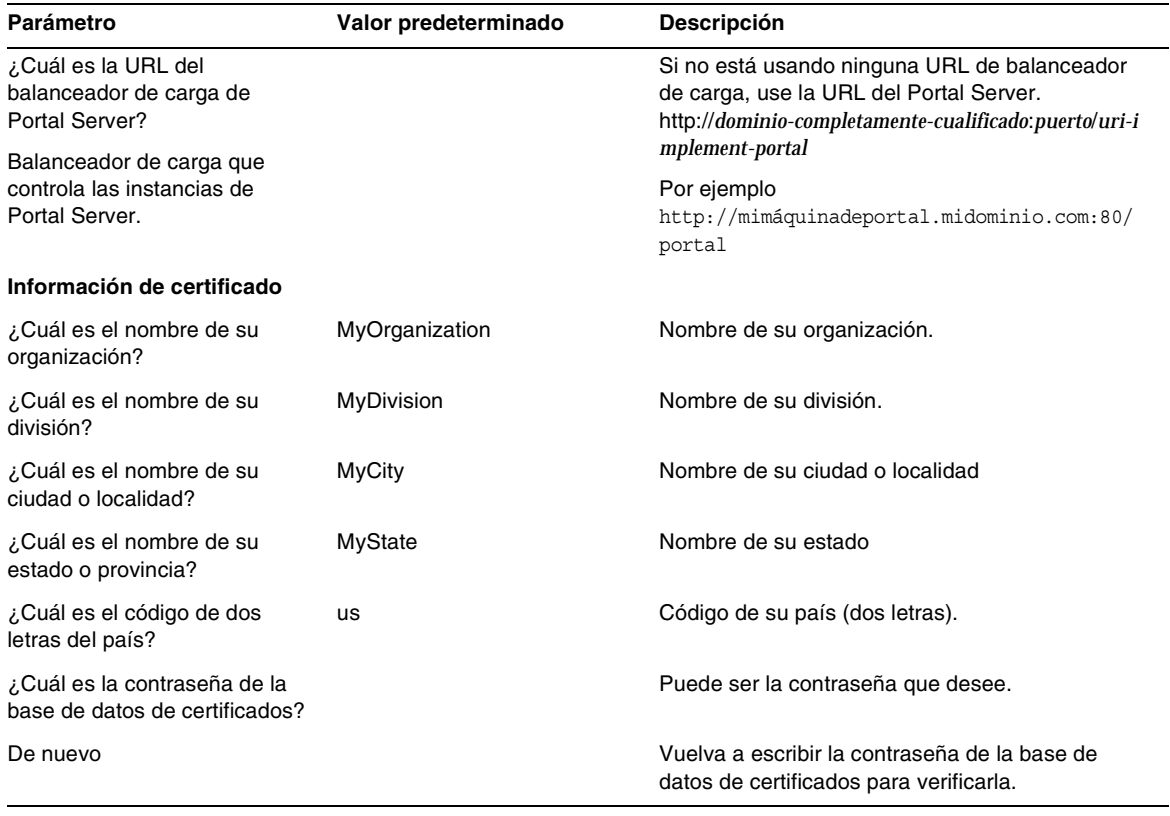

**Tabla 10** Lista de comprobación de configuración de puerta de enlace

## Proxy Netlet

La tabla que verá a continuación es una tabla de tres columnas para la lista de comprobación de configuración del Proxy Netlet. La primera columna muestra el parámetro. La segunda columna contiene el valor predeterminado. La tercera columna contiene la descripción.

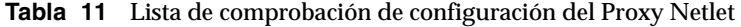

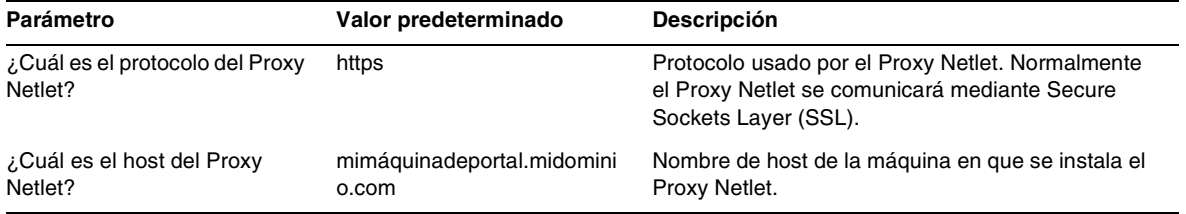

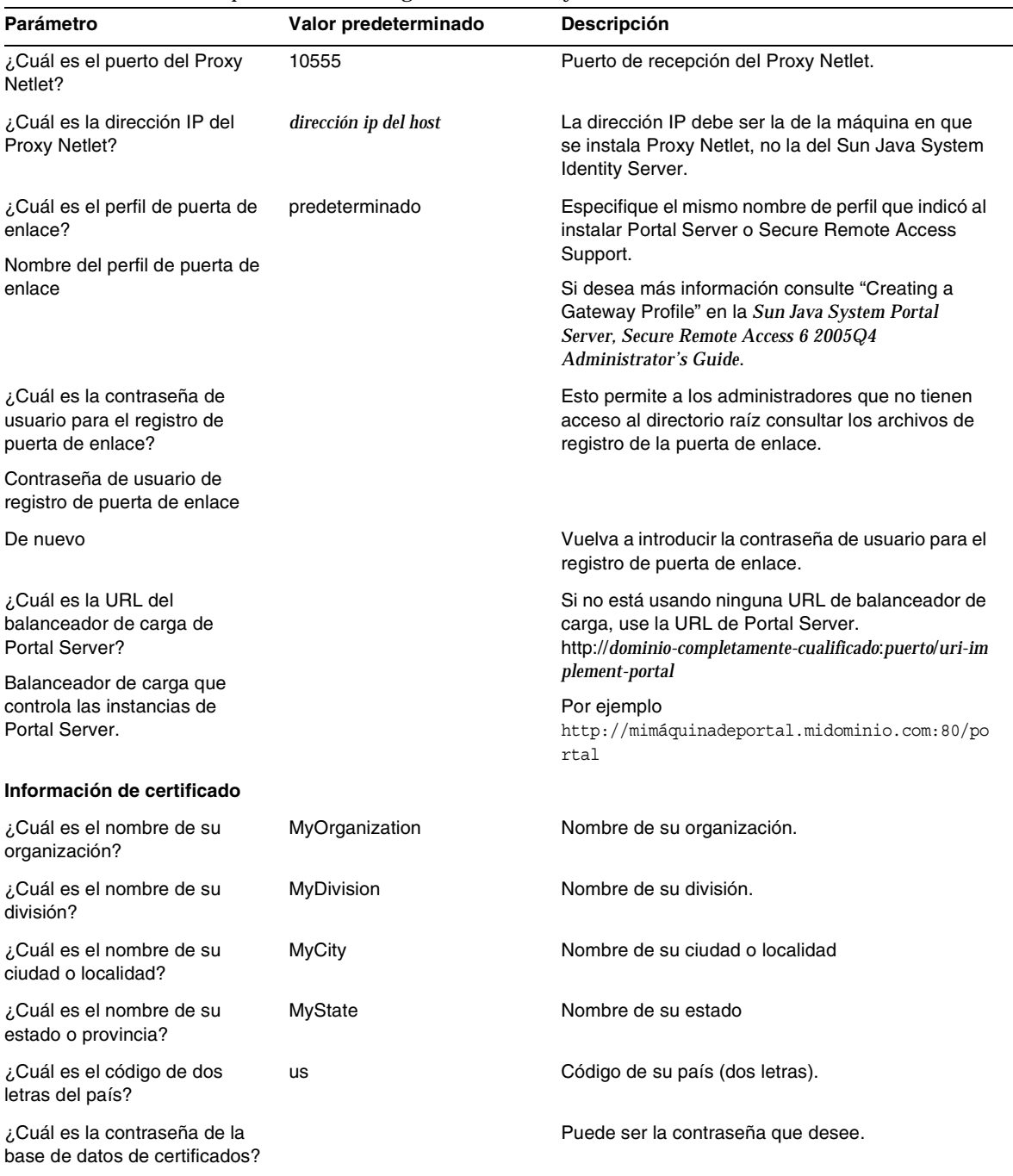

#### **Tabla 11** Lista de comprobación de configuración del Proxy Netlet

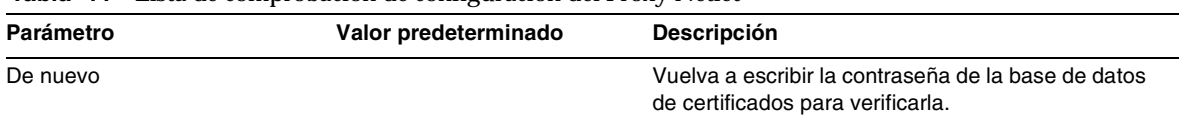

#### **Tabla 11** Lista de comprobación de configuración del Proxy Netlet

### Proxy Rewriter

La tabla que verá a continuación es una tabla de tres columnas que contiene la lista de comprobación de configuración de Proxy Rewriter. La primera columna muestra el parámetro. La segunda columna contiene el valor predeterminado. La tercera columna contiene la descripción.

| Parámetro                                                                     | Valor predeterminado                | <b>Descripción</b>                                                                                                    |
|-------------------------------------------------------------------------------|-------------------------------------|----------------------------------------------------------------------------------------------------|
| ¿Cuál es el protocolo de<br>Proxy Rewriter?                                   | https                               | Protocolo usado por el Proxy Rewriter.<br>Normalmente el Proxy Rewriter se comunicará<br>mediante Secure Sockets Layer (SSL).                                     |
| ¿Cuál es el host de Proxy<br>Rewriter?                                        | mimáquinadeportal.midominio.c<br>om | Nombre de host de la máquina en que se instala<br>el Proxy Rewriter.                                                                                              |
| ¿Cuál es el puerto de Proxy<br>Rewriter?                                      | 10443                               | Puerto de recepción del Proxy Rewriter.                                                                                                    |
| ¿Cuál es la dirección IP de<br>Proxy Rewriter?                                | dirección ip del host               | La dirección IP debe ser la de la máquina en que<br>se instala Proxy Rewriter, no la del Sun Java<br>System Identity Server.                                      |
| ¿Cuál es el perfil de puerta de<br>enlace?                                    | predeterminado                      | Especifique el mismo nombre de perfil que indicó<br>al instalar Portal Server o Secure Remote Access                                                              |
| Nombre del perfil de puerta de<br>enlace                                      |                                     | Support.                                                                                                    |
|                                                                               |                                     | Si desea más información consulte "Creating a<br>Gateway Profile" en la Sun Java System Portal<br>Server, Secure Remote Access 6 2005Q4<br>Administrator's Guide. |
| ¿Cuál es la contraseña de<br>usuario para el registro de<br>puerta de enlace? |                                     | Esto permite a los administradores que no tienen<br>acceso al directorio raíz consultar los archivos de<br>registro de la puerta de enlace.                       |
| Contraseña de usuario de<br>registro de puerta de enlace                      |                                     |                                                                                                    |
| De nuevo                                                                      |                                     | Vuelva a introducir la contraseña de usuario para<br>el registro de puerta de enlace.                                                                             |

**Tabla 12** Lista de comprobación de configuración de Proxy Rewriter

| Parámetro                                                                | Valor predeterminado | <b>Descripción</b>                                                                                                    |
|--------------------------------------------------------------------------|----------------------|----------------------------------------------------------------------------------------------------|
| ¿Cuál es la URL del<br>balanceador de carga de<br>Portal Server?         |                      | Si no está usando ninguna URL de balanceador<br>de carga, use la URL del Portal Server.<br>http://dominio-completamente-cualificado:puerto/uri-i<br>mplement-portal |
| Balanceador de carga que<br>controla las instancias de<br>Portal Server. |                      | Por ejemplo<br>http://mimáquinadeportal.midominio.com:80/<br>portal                                                                                                 |
| Información de certificado                                               |                      |                                                                                                    |
| ¿Cuál es el nombre de su<br>organización?                                | MyOrganization       | Nombre de su organización.                                                                                                    |
| ¿Cuál es el nombre de su<br>división?                                    | MyDivision           | Nombre de su división.                                                                                                    |
| ¿Cuál es el nombre de su<br>ciudad o localidad?                          | <b>MyCity</b>        | Nombre de su ciudad o localidad                                                                                                    |
| ¿Cuál es el nombre de su<br>estado o provincia?                          | MyState              | Nombre de su estado                                                                                                    |
| ¿Cuál es el código de dos<br>letras del país?                            | us                   | Código de su país (dos letras).                                                                                                    |
| ¿Cuál es la contraseña de la<br>base de datos de certificados?           |                      | Puede ser la contraseña que desee.                                                                                                    |
| De nuevo                                                                 |                      | Vuelva a escribir la contraseña de la base de<br>datos de certificados para verificarla.                                                                            |

**Tabla 12** Lista de comprobación de configuración de Proxy Rewriter

Si desea información sobre las tareas posteriores a la instalación, consulte [Tareas posteriores a la](#page-30-0)  [instalación de Portal Server.](#page-30-0)

## <span id="page-29-0"></span>Configuración de Portal Server en modo silencioso

Para configurar Portal Server mediante el archivo silencioso de ejemplo, modifique el archivo silencioso de ejemplo que se encuentra en *PortalServer-base*/lib y ejecute el archivo de secuencia de comandos psconfig.

**1.** Inicie sesión como raíz en una ventana de terminal y vaya al directorio que contiene el archivo de secuencia de comandos psconfig:

cd *PortalServer-base*/portal\_svr/lib

- **2.** Tipo:
	- ./psconfig -s *pssamplesilentfile\_linux*

Si desea información sobre las tareas posteriores a la instalación, consulte [Tareas posteriores a la](#page-30-0)  [instalación de Portal Server.](#page-30-0)

## <span id="page-30-0"></span>Tareas posteriores a la instalación de Portal Server

Tras la instalación debe realizar tareas para cada uno de estos componentes:

- Portal Server
- Secure Remote Access
- Puerta de enlace
- Proxy Netlet y Rewriter

#### Portal Server

Para acceder a la consola de administración de Portal Server o de Identity Server, antes debe iniciarse el contenedor Web y el servidor de directorios.

Utilice el comando siguiente para iniciar una instalación local del servidor de directorios:

#### /opt/sun/mps/serverroot/slapd-hostname/start-slapd

Las tareas siguientes tras la instalación dependen del tipo de contenedor Web en que haya implementado Portal Server.

- Sun Java System Web Server
- Sun Java System Application Server

#### Sun Java System Web Server

Para iniciar Sun Java System Web Server:

**1.** Inicie la instancia admin. En una ventana de terminal escriba:

cd *WebServer-base*/https*-nombre-instancia*

./start

o

- **1.** Acceda a la consola de administración de Sun Java System Web Server.
- **2.** Haga clic en Aplicar cambios para reiniciar el contenedor Web.

### Sun Java System Application Server 8.1

Para configurar la instancia del servidor de aplicaciones, haga lo siguiente:

**1.** Detenga la instancia del dominio. En una ventana de terminal, escriba:

/opt/sun/appserver/bin/asadmin stop-domain *nombredominio*

#### Por ejemplo

/opt/sun/appserver/bin/asadmin stop-domain dominio1

**2.** Inicie la instancia del dominio. En una ventana de terminal, escriba:

/opt/sun/appserver/bin/asadmin start-domain --user *nombre-usuario-administrador* --passwordfile /opt/sun/appserver/bin/admin.password nombredominio

Contenido de /opt/sun/appserver/bin/admin.password tendría que ser AS\_ADMIN\_PASSWORD=<contraseña de administrador>

#### Por ejemplo,

/opt/sun/appserver/bin/asadmin start-domain --user admin --passwordfile /opt/sun/appserver/bin/admin.password nombredominio

## <span id="page-31-0"></span>Verificación de la instalación de Portal Server

Acceda al escritorio y la consola de administración de Portal Server

#### Para acceder a la consola de administración de Sun Java System Identity Server

- **1.** Abra un explorador.
- **2.** Escriba protocol://hostname.domain:port/amconsole

Por ejemplo,

http://example.com:80/amconsole

**3.** Introduzca el nombre y la contraseña del administrador para ver la consola de administración.

Se trata del nombre y la contraseña que especificó al instalar el software de Sun Java System Identity Server.

#### Para acceder al escritorio de Portal Server

Verifique la instalación de Portal Server accediendo al escritorio. Use la siguiente URL para acceder al escritorio: protocolo://nombrehost-completamente-cualificado:puerto/URI-portal

Por ejemplo,

http://ejemplo.com:80/portal

Cuando acceda al escritorio, aparecerá el escritorio sin autenticación. Esto permite que los usuarios que acceden a la URL del escritorio sean autenticados automáticamente y reciban acceso al escritorio.

Si el Portal Desktop de ejemplo se muestra sin ninguna excepción, significa que Portal Server se instaló correctamente.

<span id="page-32-0"></span>Verificación de la instalación de la puerta de enlace

**1.** Ejecute el siguiente comando para comprobar si la puerta de enlace usa el puerto especificado (el puerto predeterminado es 443):

netstat -an | grep número-puerto

Si la puerta de enlace no está activada, iníciela en modo de depuración y lea los mensajes que aparecen en la consola. Use el siguiente comando para iniciar la puerta de enlace en modo de depuración:

*PortalServer-base*/portal\_svr/bin/gateway -n *nombre perfil* start debug

Consulte también los archivos de registro tras establecer el atributo gateway.debug del archivo platform.conf.profilename como mensaje. Si desea más información, consulte la sección Understanding the platform.conf File del Capítulo 2, "Administering Gateway", *Sun Java System Portal Server, Secure Remote Access 6 2005Q4 Administration Guide*.

**2.** Ejecute el Portal Server en modo seguro escribiendo la URL de la puerta de enlace en el explorador:

https://*nombre-máquina-puerta-de-enlace*:*númeropuerto*

Si ha elegido el puerto predeterminado (443) durante la instalación, no hace falta que especifique el número de puerto.

**3.** Inicie una sesión en la consola de administración del Identity Server como administrador; use el nombre de usuario amadmin y la contraseña especificada durante la instalación.

Ahora puede crear nuevas organizaciones, funciones y usuarios, y asignar los servicios y atributos necesarios en la consola de administración.

#### <span id="page-32-1"></span>Para ejecutar los ejemplos de Liberty

Los ejemplos de Liberty están diseñados para una instalación de Portal Server y Access Manager en el mismo sistema.

Para ejecutar los ejemplos de Liberty en instalaciones separadas de Portal Server y Access Manager, haga lo siguiente:

- **1.** Compruebe que el valor de SP\_HOST\_DOMAIN en configSP.sh remite al host de instalación completa de Access Manager.
- **2.** En la consola de administración de Access Manager que funciona como Proveedor de servicio, defina la página de inicio de proveedor como URL=http://*host-servidor-portal*:*puerto*/portal/dt

Para establecer ese valor:

- **a.** Seleccione la ficha de administración de federación.
- **b.** Seleccione el proveedor de servicios en el marco de navegación.
- **c.** Seleccione el proveedor en el menú desplegable del marco de datos.
- **d.** Desplácese hacia abajo hasta la sección Configuración de Access Manager.
- **e.** Defina la página de inicio del proveedor como URL=http://*host-servidor-portal*:*puerto*/portal/dt.

Sólo en el caso del ejemplo 3 de Liberty, siga el [Paso 3](#page-33-0) y el [Paso 4](#page-33-1).

<span id="page-33-0"></span>**3.** Cambie "Fallo de inicio de sesión único, redirigir URL" y defínalo como http://*host-servidor-portal*:*puerto*/portal/dt?libertySSOFailed=true

Para establecer ese valor:

- **a.** Seleccione la ficha de administración de federación.
- **b.** Seleccione el proveedor de servicios en el marco de navegación.
- **c.** Seleccione el proveedor en el menú desplegable del marco de datos.
- **d.** Desplácese hacia abajo hasta la sección Configuración de Access Manager.
- **e.** Defina el valor de "Fallo de inicio de sesión único, redirigir URL" como http://*host-servidor-portal*:*puerto*/portal/dt?libertySSOFailed=true
- <span id="page-33-1"></span>**4.** Defina la PreLogin URL como http://*host-servidor-portal*:*puerto-identity-server*/amserver/preLogin?metaAlias=is-host& goto=http://*host-servidor-portal*:*puerto-servidor-portal*/portal/dt

Para establecer ese valor:

- **a.** Vaya a Administración de identidades y seleccione usuarios en el menú desplegable.
- **b.** Haga clic en usuario anónimo sin autenticar y seleccione Portal Desktop en la lista desplegable Ver del marco de navegación.
- **c.** Haga clic en el vínculo Editar.
- **d.** Haga clic en Gestionar canales y contenedores.
- **e.** Haga clic en Editar propiedades del Canal de inicio de sesión
- **f.** Defina la PreLogin URL como http://*host-servidor-portal*:*puerto-identity-server*/amserver/preLogin?metaAlias=is-h ost&goto=http://*host-servidor-portal*:*puerto-servidor-portal*/portal/dt
- **5.** Establezca lo siguiente en el archivo AMConfig.properties del host Portal Server:
	- ❍ com.iplanet.am.notification.url=http://*host-servidor-portal*:*puerto*/servlet/com.iplanet .services.comm.client.PLLNotificationServlet
	- ❍ com.iplanet.am.session.client.polling.enable=false

## <span id="page-34-0"></span>Problemas de compatibilidad

### Desaprobación de notificaciones y avisos

#### CLI de Portal Server

Se desaprueban las utilidades de línea de comandos de Portal Server existentes; sus funciones serán cubiertas por una sola utilidad de línea de comandos en una futura versión. Se desaprueban las siguientes utilidades de línea de comandos de Portal Server; sus funciones serán cubiertas por una sola utilidad de línea de comandos de Portal Server en una futura versión.

- deploy
- dpadmin
- gwmultiinstance
- multiserverinstance
- par
- pdeploy
- rwadmin
- rwpmultiinstance
- undeploy

#### Consola de administración

Se desaprueba la consola de administración de Portal Server existente; sus funciones serán cubiertas por una nueva consola de administración de Portal Server en una futura versión.

### Proveedor de contenedor de plantillas de escritorio de Portal Server

Se desaprueba la interfaz de proveedor de contenedor de plantillas de escritorio de Portal Server; dicha interfaz se eliminará en una futura versión. Los componentes de interfaz desaprobados incluyen:

- Definiciones de proveedor de contenedor de plantillas de escritorio de perfil de visualización global
- Archivos de presentación de proveedor de contenedor de plantillas de escritorio
- Lotes de recursos de proveedor de contenedor de plantillas de escritorio
- Imágenes de presentación de proveedor de contenedor de plantillas de escritorio

## Problemas de instalación

Cuando se ejecuta el programa de instalación Java Enterprise System, Access Manager 7 2005Q4 tiene dos tipos (o modos) de instalación:

- El tipo compatible (6.x) admite funciones de Access Manager 6, como la consola y el árbol de información de directorios (DIT) de Access Manager 6.
- El tipo mejorado (7.x) admite funciones de Access Manager 7, como la nueva consola de Access Manager 7.

Portal Server, Messaging Server, Calendar Server, Instant Messaging y Delegated Administrator no son compatibles con Access Manager 7 2005Q4 tipo mejorado (7.x).

Si está instalando Access Manager con Portal Server, Messaging Server, Calendar Server, Instant Messaging o Delegated Administrator, debe seleccionar el tipo de instalación Access Manager compatible (6.x) (el predeterminado).

## <span id="page-35-0"></span>Actualizaciones de la documentación de Portal Server 6 2005Q4

Las siguientes secciones proporcionan actualizaciones y documentos adicionales para la documentación de Portal Server 6 2005Q4.
# Portal Server Administration Guide

Los valores de la página de edición del canal de mensajes instantáneos han cambiado. Ahora el usuario del escritorio sólo tiene que configurar dos valores (si el administrador no ha configurado el canal para un solo Instant Messaging Server).

Ahora los dos valores de Instant Messaging Server son:

- Host de Instant Messaging
- Puerto de Instant Messaging

# Secure Remote Access Administration Guide

Los siguientes casos no aparecen en la ayuda en línea ni en la *Sun Java System Portal Server 6 2005Q4 Secure Remote Access Administration Guide*, pero se refieren a la consola de administración de Access Manager.

- Puerta de enlace -> Principal -> Nivel de autenticación mínima de puerta de enlace no se describe en la ayuda en línea ni en la guía de administración.
- Las reglas de Proxylet (tal como aparecen en la consola de Access Manager) no se describen en la ayuda en línea ni en la guía de administración. Para informarse sobre cómo configurar las reglas de Proxylet, consulte ["Reglas de Proxylet."](#page-37-0)

# Activación de la autenticación HTTP básica

- **1.** Inicie una sesión como administrador en la consola de administración de Access Manager.
- **2.** Seleccione la ficha Configuración del servicio.
- **3.** Haga clic en la flecha junto a Puerta de enlace bajo Configuración SRA.
- **4.** Aparece la página Puerta de enlace.
- **5.** Seleccione el perfil de puerta de enlace para el que desea establecer el atributo.
- **6.** Aparece la página Editar perfil de puerta de enlace.
- **7.** Haga clic en la ficha Principal.
- **8.** Seleccione la casilla de verificación Activar autenticación básica de HTTP para activar ese tipo de autenticación.
- **9.** Haga clic en Guardar para registrar el cambio.
- **10.** Reinicie la puerta de enlace desde una ventana de terminal.

net start SRA.Gateway.gateway-profile-name

# <span id="page-37-0"></span>Reglas de Proxylet

Se ha agregado un campo de reglas de Proxylet a la consola de administración de Access Manager.

Las reglas de Proxylet especifican los valores de dominio y de proxy del archivo de autoconfiguración de proxy (PAC).

Para modificar las reglas de Proxylet, haga lo siguiente:

- **1.** Inicie una sesión como administrador en la consola de administración de Access Manager.
- **2.** Seleccione la ficha de administración de identidades.
- **3.** En la lista desplegable Ver, seleccione Organizaciones.
- **4.** Haga clic en el nombre de la organización deseada. El nombre de la organización seleccionada aparece como ubicación en la esquina superior izquierda de la consola de administración.
- **5.** En la lista desplegable Ver, seleccione Servicios.
- **6.** Haga clic en la flecha junto a Proxylet bajo Configuración SRA.
- **7.** Haga clic en Editar.
- **8.** Introduzca el host y el puerto del proxy con esta sintaxis:

[Protocolo:]Dominio1[,Dominio2,...]:IP o Host:Puerto

donde,

Protocolo: puede contener http/ftp/https. (Este campo es opcional).

Dominio: es cualquier dominio, como sun.com. Si introduce varios dominios debe separarlos con comas.

IP: es la dirección IP del dominio.

host-proxy: servidor proxy usado para este dominio o dominios.

puerto-proxy: puerto del servidor proxy.

**9.** Haga clic en Guardar.

Los siguientes constructos especiales permiten realizar inserciones dinámicas en la regla.

Si una regla contiene la cadena proxylet-host:proxylet-port como servidor proxy, el archivo PAC generado sustituye la cadena por el host y el puerto de Proxylet.

# Ayuda en línea

La página de Ayuda del canal de búsqueda, sección Búsqueda avanzada, contiene lo siguiente:

- URL: Localizador universal de recursos (dirección Web) del documento. Recuerde lo siguiente al especificar direcciones URL:
	- ❍ Debe introducir la parte http:// de la dirección si usa los operadores *Es* o *Comienza con*.

Los operadores *Es* y *Comienza con* ya no se usan.

# Funciones de accesibilidad para personas discapacitadas

Para obtener las funciones de accesibilidad introducidas desde la publicación de este producto, consulte las valoraciones de productos según la Sección 508, que puede solicitar a Sun, para determinar las versiones más adecuadas para la implementación de soluciones de accesibilidad. Encontrará versiones actualizadas de las aplicaciones en <http://sun.com/software/javaenterprisesystem/get.html>.

Si desea información sobre el compromiso de Sun con la accesibilidad, visite <http://sun.com/access>.

# Limitaciones y problemas conocidos

Esta sección describe las limitaciones y problemas conocidos de Sun Java System Portal Server 6 2005Q4 para HP-UX.

Esta sección consta de los siguientes apartados:

- **[Instalación](#page-39-0)**
- [Configurador](#page-39-1)
- [Proxylet](#page-40-0)
- [Portlet](#page-41-0)
- [Ayuda en línea](#page-41-1)
- [Canales de comunicación](#page-41-2)
- [Secure Remote Access](#page-48-0)
- [Puerta de enlace](#page-49-0)
- [NetFile](#page-50-0)
- [Netlet](#page-50-1)
- **[Rewriter](#page-51-0)**
- **[Documentación](#page-53-0)**
- [Mobile Access](#page-53-1)
- [Adaptación al entorno local](#page-62-0)

# <span id="page-39-0"></span>Instalación

# **No hay redireccionamiento de puerta de enlace en ninguna instalación multisesión. (4971011)**

Sea cual sea el modo de instalación, no se realiza ningún redireccionamiento de puerta de enlace durante una instalación multisesión.

# *Solución*

- **1.** Inicie un explorador de Portal Server y acceda a la amconsole.
- **2.** En la ficha "Configuración del servicio", seleccione "puerta de enlace".
- **3.** En la esquina inferior derecha de la ventana, haga clic en "predeterminado" y en la ficha "seguridad".
- **4.** A continuación, agregue una URL como http://IS-Host:port/amserver/UI/Login en el campo "URL no autenticadas:". field.

URL de ejemplo: http://boa.prc.sun.com:80/amserver/UI/Login.

**5.** Finalmente, reinicie la puerta de enlace del portal haciendo lo siguiente como superusuario:

```
/sbin/init.d/gateway -n default start debug
```
# <span id="page-39-1"></span>**Configurador**

## **El configurador de Portal Server no funciona si el Identity Server está ejecutando su servidor de directorios en LDAPS (5044585)**

*Solución*

Desactive el SSL para DS y actualice AMConfig.properties con un puerto no SSL para instalar Portal Server correctamente.

# <span id="page-40-0"></span>Proxylet

## **Proxylet no es compatible con iNotes ni con Microsoft Exchange 2000 SP3 (no hay identificador de problema)**

# **No se puede mostrar la página en iNotes al ejecutar ciertas funcionalidades (6190570)**

Se produce un error con el mensaje "No se puede mostrar la página" en iNotes para los siguientes módulos:

- Mail
- Appointments
- To Do
- Contacts
- Notebook

Este mensaje aparece al usar los botones Guardar y Suprimir.

*Solución*

Ninguno.

# **La ayuda de NetFile no aparece tras descargar Proxylet (6180420)**

Si se descarga Proxylet y NetFile, la ayuda de NetFile no aparece y se genera una excepción en la consola Java.

*Solución*

Ninguno.

# **No se puede acceder al Portal Desktop en modo SSL tras descargar Proxylet (4990035)**

Si Portal Server está en modo SSL, no se puede descargar el Portal Desktop tras descargar Proxylet.

*Solución*

Ninguno.

# **No hay ayuda sobre las reglas de Proxylet (5107957)**

Consulte "Documentation Updates for Portal Server 6 2005Q4" para obtener las instrucciones de configuración de las reglas de Proxylet.

## **Al acceder a amconsole para un usuario desde Proxylet aparece la página "Acción cancelada" (6190566)**

Si inicia una sesión en el Portal Desktop a través de la puerta de enlace, carga Proxylet y a continuación intenta acceder a la consola de administración, el listado de visualización mostrará una página "Acción cancelada".

*Solución*

Ninguno.

# <span id="page-41-0"></span>Portlet

**La sesión de portlet no se almacena de forma distribuida en varios servidores administrados pertenecientes a un clúster (6190600)**

El servicio de errores de sesión HTTP para portlets no funciona.

*Solución*

Ninguno.

# <span id="page-41-1"></span>Ayuda en línea

# **El botón Ayuda en línea del canal de la libreta de direcciones no aparece (6193284)**

El icono "Ayuda" del canal de la libreta de direcciones muestra un mensaje de excepción "página no encontrada" en el explorador.

*Solución*

Ninguno.

# <span id="page-41-2"></span>Canales de comunicación

# **El canal Correo no muestra la página de inicio de sesión (4873659)**

El canal Correo no iniciará correctamente el cliente Messenger Express cuando el valor de ipsecurity del Sun Java System Messaging Server es "sí". Para que el canal Correo inicie correctamente el cliente Messenger Express, el valor de ipsecurity del Messaging Server debe ser " $no"$ 

Defina el valor de ipsecurity del Messaging Server como "no".

# **MailProvider no funcionará con IMAP protegido mediante SSL (4919693)**

La implementación actual de MailProvider no funcionará con IMAP protegido mediante SSL.

*Solución*

Tras configurar el canal IMAPS, si dicho canal muestra un error en Portal Server con el servidor Web como contenedor, cambie la posición de mail.jar para que sea la primera entrada de CLASSPATH.

Para agregar el archivo mail.jar como primer archivo de la ruta de clase:

- **1.** Abra el archivo ws-install-dir/webserver/https-ws-instance-name/config/server.xml
- **2.** Cambie la posición del archivo mail.jar para que sea la primera entrada de la ruta de clase.
- **3.** Reinicie el servidor Web.

#### **Un canal de libreta de direcciones recién creado no aparece en el escritorio (4922220)**

Primero debe configurar el servicio de libreta de direcciones. Como el AddressBookProvider no viene preconfigurado, ningún canal creado por el usuario a partir de AddressBookProvider aparecerá en el escritorio del usuario ni en el vínculo Contenido a menos que se haya configurado el AddressBookProvider. Si desea más información, consulte las secciones "Configuring the Address Book Channel" del Capítulo 17 y "SSO Adapter Templates and Configurations" del Apéndice A de la Sun Java System Portal Server Administration Guide.

Si crea canales basados en los otros canales de comunicación en el conjunto de canales definidos por el usuario y rellenados previamente, puede que el canal creado muestre el mensaje: "Especifique una configuración válida." Los otros canales de comunicación se definen lo bastante como para aparecer en el escritorio del usuario, pero requieren tareas administrativas adicionales para averiguar qué servicio de fondo utilizar.

Asimismo, los canales de comunicación requieren que el usuario del escritorio especifique credenciales de fondo (como un nombre de usuario y una contraseña) tras completar las tareas administrativas. El usuario del escritorio puede especificar estos valores en el canal mediante el botón Editar del canal.

**NOTA** Puede que sea conveniente administrar el conjunto userDefinedChannels instalación por instalación, ya que incluye referencias a servicios de fondo que pueden no corresponder a su configuración. Por ejemplo, todos los proveedores Lotus de este conjunto hacen referencia a la interacción con servicios Lotus de fondo para los canales de comunicación, que no son aplicables si ningún usuario del Portal piensa usar los servicios Lotus de fondo.

#### **El canal Calendario no se iniciará si no se establece el nombre del dominio (4946959)**

Si el nombre de servidor del canal Calendario no incluye el nombre de dominio completamente cualificado, el canal Calendario no se iniciará.

## *Solución*

Asegúrese de usar el nombre de host completamente cualificado para el valor de nombre de servidor.

#### **La configuración del adaptador SSO no admite libretas de direcciones personales distribuidas y redundantes (5020452)**

La versión anterior del adaptador de libreta personal de direcciones (PAB) SSO espera que el o=pab del contenedor coexista dentro del directorio de usuario y grupo. Portal Server6 2005Q1 incorporó en la plantilla de adaptador "SUN-ONE-ADDRESS-BOOK" la posibilidad de especificar el servidor de directorios PAB. No se admiten las siguientes propiedades:

ugHost: nombre de host LDAP para búsqueda de PAB

ugPort: puerto LDAP para búsqueda de PAB

## *Solución*

Estas propiedades deben ser agregadas manualmente por el administrador a la plantilla de adaptador SSO "SUN-ONE-ADDRESS-BOOK" en la consola de administración del Identity Server.

- **1.** Inicie una sesión en la consola de administración de Access Manager.
- **2.** Seleccione Configuración del servicio > Adaptador SSO.
- **3.** Seleccione "SUN-ONE-ADDRSS-BOOK" como plantilla del adaptador SSO.
- **4.** Seleccione Editar propiedades > Nuevo valor predeterminado.
	- **a.** Especifique "ugHost" como nombre.
	- **b.** Especifique el nombre del host LDAP.
	- **c.** Seleccione Crear.
- **5.** Seleccione Editar propiedades > Nuevo valor predeterminado.
	- **a.** Especifique "ugPort" como nombre.
	- **b.** Especifique el puerto LDAP.
	- **c.** Seleccione Crear.

#### **Los vínculos del canal Correo llevan al Portal Desktop en lugar de al cliente de correo (5053733)**

Cuando un usuario selecciona el vínculo de cierre de sesión en el canal Correo, no aparece la página de cierre de sesión del cliente (en su lugar aparece la página del Portal Desktop).

#### *Solución*

Si surge este problema, haga lo siguiente:

- **1.** Actualice el Portal Desktop.
- **2.** Haga clic en el vínculo Iniciar correo de la página de portal anterior; podrá volver a iniciar el cliente de correo.

Si desea acceder a una página de inicio de sesión de correo Web tras cerrar una sesión (en lugar de acceder al Portal Desktop), haga lo siguiente.

**1.** Cambie el siguiente código del servidor de mensajes.

El archivo /var/opt/sun/messaging/config/html/main.js tiene un método restart(), que se llama desde exit(), que a su vez es llamado desde logout().

```
function restart() {
    var ref = window.document.referrer != '' ? window.document.referrer : '/'
    if (ref.indexOf('mail.html') > 0)
    ref = '/var ind = ref.indexOf('?')self.location.replace(ind > 0 ? ref.substring(0, ind) : ref)
}
```
Cambie la primera línea y proporcione la URL de la página de inicio de sesión del servidor de correo, como sigue:

```
var ref = window.document.referrer != '' ? "http://pavoni:2080" : '/'
```
- **2.** Reinicie el servidor de correo.
- **3.** Borre la caché del explorador.

Para comprobar si funciona:

**1.** Haga clic en Iniciar correo.

- **2.** Cierre la sesión de correo Web.
- **3.** Haga clic en Iniciar correo; esto le llevará a la página de inicio de sesión de correo Web, ya que la anterior sesión no es válida.

#### **Al hacer clic en el vínculo Iniciar correo del canal Correo de Universal Web Client (UWC), el canal Correo no abre el buzón (6179802)**

Al hacer clic en el vínculo Iniciar correo se abre la página de índice del servidor Web en lugar de la bandeja de entrada del usuario.

En Java Server Enterprise 3, el canal Correo del Portal puede iniciar el UWC desde el Portal Desktop.

Se ha agregado un nuevo canal llamado "UWCMail", basado en el MailProvider. El canal UWCMail está disponible en la organización o el sufijo raíz predeterminados, pero no está asociado con un contenedor fuera del buzón. El canal UWCMail debe agregarse a un contenedor.

El canal UWCMail define las siguientes propiedades:

- title
- description
- ssoAdapter
- applicationHelperEdit
- applicationHelperURL

La configuración del adaptador SSO es sunUWCMail; la plantilla del adaptador SSO es SUN-UWC-MAIL.

# *Solución*

Para usar el nuevo canal UWCMail, agréguelo a un contenedor a fin de hacerlo visible en el escritorio.

- **1.** En la consola de administración del Access Manager, agregue el canal UWCMail a la ficha Mi página principal.
- **2.** Edite el canal UWCMail y especifique los valores del servidor. Por ejemplo, inicie una sesión en el Portal Desktop como un nuevo usuario y edite el canal UWCMail especificando los siguientes valores:
- nombre de servidor: *nombre-servidor-mensajes*
- puerto del servidor IMAP: *puerto-IMAP-servidor-mensajes*
- nombre de usuario: *uid*
- contraseña de usuario: *contraseña*
- nombre del servidor SMTP: *nombre-servidor-SMTP-servidor-mensajes*
- puerto del servidor SMTP: *puerto-SMTP-servidor-mensajes*
- puerto de cliente: *puerto-cliente-messenger-express*
- dominio de correo: *dominio-alojado*

#### **El calendario no aparece en el canal Calendario UWC (6179806)**

En Java Server Enterprise 3, el canal Calendario del Portal puede iniciar el UWC desde el Portal Desktop.

Se ha agregado un nuevo canal llamado UWCCalendar; se basa en el CalendarProvider. El canal UWCCalendar está disponible en la organización o el sufijo raíz predeterminados, pero no está asociado con un contenedor fuera del buzón. El canal UWCCalendar debe agregarse a un contenedor.

El canal UWCCalendar define las siguientes propiedades:

- title
- description
- ssoAdapter
- ssoEditAttributes (expone clientHost y clientPort)
- applicationHelperEdit
- applicationHelperURL

La configuración del adaptador SSO es "sunUWCCalendar"; la plantilla del adaptador SSO es "SUN-UWC-CALENDAR".

## *Solución*

Para usar este nuevo canal:

Agregue el canal UWCCalendar a un contenedor para hacerlo visible en el escritorio.

- **1.** En la consola de administración del Access Manager, agregue el canal UWCCalendar a la ficha Mi página principal.
- **2.** Edite el canal UWCCalendar y especifique los valores del servidor. Por ejemplo, inicie una sesión en el Portal Desktop como un nuevo usuario y edite el canal UWCCalendar especificando los siguientes valores:
- nombre de servidor: nombre-servidor-calendario
- puerto de servidor: puerto-servidor-calendario
- nombre de usuario: uid
- contraseña de usuario: contraseña
- nombre de servidor de cliente: nombre-servidor-cliente-UWC
- puerto de cliente: puerto-cliente-UWC

## **La libreta de direcciones UWC no aparece en el canal de libreta de direcciones UWC (6179807)**

La implementación del adaptador SSO, WabpSSOAdapter, usa "port" en lugar de "clientPort" para la conexión de fondo al servidor de libreta de direcciones. Esto hace que la libreta de direcciones UWC del Portal genere un error cuando el cliente UWC no está instalado en el puerto 80.

## *Solución*

Puede resolver este problema siguiendo una de estas instrucciones:

- Instale el cliente UWC en el puerto 80.
- Defina la plantilla de adaptador SSO o el puerto de propiedad de configuración y el valor para que sean los mismos que en clientPort.

Definir la plantilla de adaptador SSO o el puerto de propiedad de configuración y el valor para que sean los mismos que en clientPort consiste en agregar el "puerto" como una propiedad "Merge" especificada a nivel de Organización. El canal no expone el "puerto" en la página de edición del canal.

Para agregar el puerto como una propiedad "Merge":

- **1.** Inicie una sesión en la consola de administración de Access Manager.
- **2.** Seleccione Configuración del servicio.
- **3.** Seleccione Adaptador SSO.
- **4.** Seleccione Editar propiedades... para SUN-UWC-ADDRESS-BOOK.
- **5.** Seleccione Nueva fusión y especifique:

Nombre: puerto

- **6.** Seleccione Crear.
- **7.** Seleccione Finalizar.
- **8.** Seleccione Administración de identidades.
- **9.** Seleccione la organización.
- **10.** Seleccione Servicios.
- **11.** Seleccione Adaptador SSO.
- **12.** Seleccione Editar propiedades... para sunUWCAddressBook y especifique las propiedades.
- **13.** Seleccione Nuevo valor predeterminado, especifique el valor del puerto y seleccione Guardar.
- **NOTA** Si hay usuarios con atributos de adaptador SSO escritos a nivel de Usuario, puede que esta solución no funcione; el motivo es que los usuarios existentes no heredan cambios a nivel de Organización realizados en la configuración del adaptador SSO. Como alternativa, es posible actualizar la plantilla de adaptador SSO con el "host" y el puerto definidos como propiedades predeterminadas.

# <span id="page-48-0"></span>Secure Remote Access

#### **Los vínculos de calendario no son accesibles mediante Secure Remote Access de Portal Server (#4929710)**

Si el usuario del escritorio selecciona mostrar elementos no seguros, se muestra el escritorio del calendario. No obstante, no se muestra ninguno de los vínculos. Si el usuario del escritorio selecciona no mostrar elementos no seguros, el escritorio del calendario no se muestra. El resultado es que los elementos del escritorio del calendario no pueden funcionar a través de la puerta de enlace.

## *Solución*

Edite /opt/sun/calendar/config/ics.config en el Calendar Server. Cambie la línea render.xslonclient.enable = "yes"

#### **La página de edición de reglas de Proxylet se muestra muy tarde a través de la puerta de enlace. (6181714)**

Al intentar acceder a la página de edición de reglas de Proxylet a través de la puerta de enlace, la respuesta es muy lenta y la página de reglas de Proxylet tarda un cierto tiempo en mostrarse.

*Solución*

Ninguno.

# <span id="page-49-0"></span>Puerta de enlace

#### **mkchroot no funciona para la puerta de enlace (5046586)**

Cuando ejecuta ./mkchroot, todas las variables de entorno se muestran en la consola. La secuencia de comandos entonces falla en el primer paso tras suministrar el directorio chroot. Este problema ocurre sólo en la plataforma Linux.

*Solución*

Ninguna.

#### **No se puede iniciar una sesión en Portal Server a través de la puerta de enlace cuando los componentes de Portal Server se encuentran en sesiones distintas (6214635)**

Este problema surge cuando los componentes de Portal Server se instalan en sesiones distintas.

#### *Solución*

Cuando añada servicios de Portal Server en sesiones distintas, compruebe que:

- Todos los servidores Portal Server aparecen bajo Puerta de enlace > Principal en la consola de administración.
- Todas las URL de Portal Server aparecen en URL no autenticadas, bajo Puerta de enlace >Seguridad.

#### **Tras detener e iniciar el servidor de aplicaciones, los usuarios no pueden iniciar una sesión a través de la puerta de enlace (6191449)**

Si el Portal Server está usando el servidor de aplicaciones Sun Java System como su contenedor Web, la detención y reinicio del contenedor Web puede causar un error que impide al usuario iniciar sesiones en el Portal Server a través de la puerta de enlace.

## *Solución*

Detenga y reinicie la puerta de enlace. En una ventana de terminal, escriba:

```
gateway-base/bin/gateway stop
gateway-base/bin/gateway start
```
# <span id="page-50-0"></span>**NetFile**

## **No se puede abrir un archivo local en NetFile (5033644)**

No se puede abrir un archivo local en NetFile porque se ha eliminado el directorio base de dicho archivo. Cuando un usuario expande un árbol de directorio de archivos para buscar un archivo local como /tmp/1.txt y a continuación hace clic en Abrir, aparece un cuadro de diálogo de alerta con este mensaje de error: No se encuentra el archivo /1.txt. Compruebe la ubicación y vuelva a intentarlo.

*Solución*

Ninguna.

# **Si se añade la opción de compartir en NetFile con el tipo "FTP" se produce una excepción (5053765)**

Los usuarios no pueden añadir la opción de compartir en NetFile Java1 o Java2. Este problema ocurre en la plataforma Linux.

*Solución*

Asegúrese de que ifconfig se añade a la PATH de búsqueda del sistema.

# <span id="page-50-1"></span>**Netlet**

## **Netlet no se carga al volver a iniciar una sesión (2102626)**

Si Netlet está cargado y el usuario cierra la sesión del escritorio para a continuación intentar iniciar otra, no podrá reiniciar Netlet.

## *Solución*

Cierre ese explorador y abra otro para volver a cargarlo.

#### **Microsoft Internet Explorer se bloquea al cargar Netlet con la JVM predeterminada de Microsoft (2120110)**

Al cargar Netlet aparece un mensaje de seguridad. Si se hace clic en "sí" para continuar, Microsoft Internet Explorer se bloquea.

*Solución*

Ninguna.

**Netlet no funciona si se especifica un archivo PAC en la opción de explorador con Java 1.4.2. (6204073)**

Este problema puede surgir si el complemento no reconoce el formato en que se especificó la ubicación del archivo PAC.

*Solución*

Es necesario especificar el formato de la ubicación del archivo PAC para distintas versiones de Java.

# <span id="page-51-0"></span>**Rewriter**

# **Cuando se usa Microsoft Exchange 2003, los archivos gif faltan en algunas páginas (6186547)**

Faltan muchos archivos de imágenes de la interfaz.

*Solución*

Ninguna.

**En iNotes, en la ficha de contactos, la página de ayuda está redirigida a la consola de administración (6186541)**

Al hacer clic en el botón Ayuda de la ficha Contactos de iNotes, aparece la página de la consola de administración en lugar de la página de la Ayuda.

*Solución*

Ninguna.

## **iNotes no cierra sesión correctamente. (6186544)**

Al intentar cerrar sesión en iNotes se muestran dos opciones, pero ninguna de ellas sirve para cerrar sesión en iNotes.

*Solución*

Ninguna.

## **Microsoft Exchange 2000 SP3 muestra mensajes de advertencia y de acciones canceladas (6186535)**

Las siguientes acciones de Exchange 2000 SP3 generan mensajes de advertencia de seguridad y mensajes de acciones canceladas:

- Seleccionar la ficha "Nueva tarea" en Correo.
- Seleccionar cualquier elemento en la lista desplegable.
- Seleccionar una nueva ficha en "Calendario".
- Hacer clic para vaciar la carpeta de elementos eliminados.
- Crear una nueva tarea.

Ninguna.

# **Microsoft Exchange 2003 devuelve una página de inicio de sesión al hacer clic en la página recordatorio de calendario, botón "abrir elemento" (6186528)**

# *Solución*

Ninguna.

#### **Cuando se usa Microsoft Exchange 2000 SP3, no se puede mover o copiar mensajes a ciertas carpetas (6186534)**

Si inicia una sesión en el Portal Server a través de la puerta de enlace y edita el canal de marcadores con los detalles de la máquina de Microsoft Exchange, los botones para mover y copiar de la interfaz de Microsoft Exchange generan el mensaje de error "La operación no se puede realizar".

*Solución*

Ninguna.

## **Cuando se usa Microsoft Exchange 2000 SP3, la selección de cualquier elemento de la lista desplegable genera un mensaje de acción cancelada (6186533)**

Si inicia una sesión en el Portal Server a través de la puerta de enlace y edita el canal de marcadores con los detalles de la máquina Microsoft Exchange, la lista desplegable de correo y de calendario de la interfaz de Microsoft Exchange no funciona. Aparece un mensaje de acción cancelada.

*Solución*

Ninguna.

## **Cuando se usa Microsoft Exchange 2000 SP3, al hacer clic para vaciar la carpeta de los elementos eliminados aparece un error de acción cancelada (6186540)**

Si inicia una sesión en el Portal Server a través de la puerta de enlace y edita el canal de marcadores con los detalles de la máquina Microsoft Exchange, no puede vaciar los elementos eliminados de la interfaz de Microsoft Exchange.

*Solución*

Ninguna.

# <span id="page-53-0"></span>Documentación

## **El Capítulo 9 de la Sun Java System Portal Server 6 2005Q1 Secure Remote Access Administration Guide contiene un título de subsección inexacto (no hay identificador de problema)**

La subsección "Enable Rewriting of All URLs" debería titularse "Enable Rewriting of All URIs".

# <span id="page-53-1"></span>Mobile Access

## **La página de inicio de sesión de amserver no aparece correctamente (6368306)**

Cuando se accede a las páginas amserver/UI/Login desde el dispositivo móvil, la visualización es incorrecta.

## *Solución*

**1.** Copie el siguiente archivo de secuencia de comandos perl y guárdelo como ma.pl

```
sub copyfiles()
{
#Nombre de directorio o ruta: tiene que ser relativa al directorio de trabajo actual
\text{5}dname=\text{5} [0];
opendir(DIRHANDLE, $dname) or warn "couldn't open $dname : $!";
while ( defined ($filename = readdir(DIRHANDLE)) )
{
     # la condición se satisface sólo si el nombre del archivo contiene jsp al final
    if($filename = ~ / $ \ . \ jsp/)
\left\{\right. $srcfile=$filename;
       $filename =~ s/$\.jsp//g; # esto elimina .jsp del nombre de fichero
       $filename .= "_UTF-8.jsp"; # concatenar _UTF-8.jsp con el nombre del fichero
       $cpcmd="cp \"$dname\\$srcfile\" \"$dname\\$filename\" \n";
       print "$cpcmd"; # esto imprime el comando "copiar"
       $etst=`$cpcmd`;
     }
   }
```

```
}
&copyfiles("config/auth/default/aml");
&copyfiles("config/auth/default/wml");
&copyfiles("config/auth/default/vxml");
&copyfiles("config/auth/default/vxml/Nuance");
&copyfiles("config/auth/default_de/aml");
&copyfiles("config/auth/default_de/wml");
&copyfiles("config/auth/default_fr/aml");
&copyfiles("config/auth/default_fr/wml");
&copyfiles("config/auth/default_ja/aml");
&copyfiles("config/auth/default_ja/wml");
&copyfiles("config/auth/default_es/aml");
&copyfiles("config/auth/default_es/wml");
&copyfiles("config/auth/default_ko/aml");
&copyfiles("config/auth/default_ko/wml");
&copyfiles("config/auth/default_zh/aml");
&copyfiles("config/auth/default_zh/wml");
&copyfiles("config/auth/default_zh_CN/aml");
&copyfiles("config/auth/default_zh_CN/wml");
&copyfiles("config/auth/default_zh_TW/aml");
&copyfiles("config/auth/default_zh_TW/wml");
```
**2.** Edite el archivo web.xml del módulo Web del servicio Access Manager. La etiqueta de filtro estará marcada por un signo de comentario. Elimine el signo de comentario.

Si como contenedor está el webserver,

<webserver-installdir>\<instancedir>\is-web-apps\services\WEB-INF\web.xml

Si como contenedor está el Application server,

```
<appserver-var-dir>\domains\<domain-name>\applications\j2ee-modules\amserver\W
EB-INF\web.xml
```
#### Por ejemplo:

#### Reemplace

<!-- <filter>

```
<filter-name>amlcontroler</filter-name>
```
<filter-class>com.sun.mobile.filter.AMLController</filter-class>

</filter>

<filter-mapping>

<filter-name>amlcontroler</filter-name>

<url-pattern>/\*</url-pattern>

</filter-mapping>

#### Por

<filter>

<filter-name>amlFilter</filter-name>

<filter-class>com.sun.mobile.filter.AMLController</filter-class>

</filter>

<filter-mapping>

<filter-name>amlFilter</filter-name>

<url-pattern>/\*</url-pattern>

</filter-mapping>

#### **3.** Ejecute la secuencia de comandos Perl ma.pl en el siguiente directorio.

Si como contenedor está Webserver,

<webserver-installdir>\<instancedir>\is-web-apps\services\

Si como contenedor está el Application server,

```
<appserver-var-dir>\domains\<domain-name>\applications\j2ee-modules\amserv
er\
```
**4.** Reinicie el contenedor Web.

#### **El modo sin cookies no funciona en Mobile Access**

No funciona Mobile access cuando se accede a la página de inicio de sesión en el modo sin cookies.

*Solución*

Ninguna.

#### **El escritorio JSP nativo no gestiona el caso en que frontPageSize supera el tamaño máximo de cubierta (Wm1DeckSize). Please refer to http://docs.sun.com/source/817-5323/index.html (4950078)**

*Solución*

Ninguna.

#### **A veces el correo se muestra como un documento HTML (4938743)**

Los mensajes de correo electrónico enviados con HTML en el texto principal se muestran con el código fuente de HTML.

#### *Solución*

No hay ninguna solución disponible. No obstante, puede conservar el formato original de los mensajes cambiando la configuración de la aplicación de correo a texto normal.

Para hacerlo en Netscape, use el cliente de correo a fin de completar las siguientes tareas:

- **1.** Seleccione Editar > Preferencias > Correo/Grupos de noticias.
- **2.** En el menú "Correo/Grupos de noticias", haga clic en "Formato de envío" para acceder a las preferencias de formato de envío.
- **3.** Seleccione la opción "Convertir el mensaje en texto normal" y haga clic en Aceptar.

Para hacerlo en el cliente de Outlook Express:

- **1.** Seleccione Herramientas -> Opciones -> Enviar.
- **2.** En la sección "Configuración de formato de envío de correo", elija "Texto sin formato" en lugar de "HTML".
- **3.** Seleccione Guardar.

#### **El valor predeterminado que aparece en el Directorio raíz del documento del Panel de configuración del Portal Server durante la ejecución del programa de instalación JES es incorrecto (6203728)**

Este problema surge cuando Portal Server se instala independientemente después de instalar y configurar otros productos dependientes y mientras se instala Portal Server en una instancia distinta de la de Access Manager.

Si el contenedor Web en que se implementa el Portal Server es el Sun Java Enterprise System Web Server, compruebe que se introduce la ruta correcta del Directorio raíz del documento en el Panel de configuración de Portal Server que aparece al ejecutar el programa de instalación JES.

Por ejemplo, si ha instalado el Sun Java Enterprise System Web Server en \*/opt/sun/webserver\*, el Directorio raíz del documento sería \*/opt/sun/webserver\*.

#### **En vínculo de contenido de la página de servicios de la aplicación Mobile muestra un mensaje "solicitud errónea" (5043783)**

Las solicitudes erróneas sólo se producen cuando se hace clic en el vínculo de contenido de la página de Ayuda de la opción Servicios. Esto ocurre al acceder a la Ayuda desde la consola de administración de Access Manager > ficha Administración de identidades.

*Solución*

Ninguna.

## **Las vistas: La regla para "fecha contiene" no funciona (6212818)**

La búsqueda de fechas con el formato de cadena dd/mm/aaaa en el filtro de búsqueda no funcionará.

## *Solución*

IMAP almacena fechas en este formato: Mi 04 jun 2003 13:06:55 -700. Los filtros de búsqueda que usen este formato deben funcionar.

## **Cuando un nombre de vista contiene un espacio, el vínculo de vista no aparece (6212854)**

El vínculo de vista no aparece en un dispositivo si el nombre de la vista comienza o termina con un espacio. Al hacer clic en Editar vista se genera una excepción de puntero nulo.

## *Solución*

No use espacios iniciales ni finales en los nombres de vistas ni reglas.

#### **Reenvío de URL para minimizar la longitud de la URL en beneficio de los usuarios de móviles y escritorio (5020380)**

Es necesario usar el reenvío de URL para minimizar la longitud de URL para usuarios de escritorio y de teléfono.

Puede usar el redireccionamiento a fin de reenviar a los usuarios que soliciten un documento de un servidor a otro servidor. Por ejemplo, si el usuario escribe http://home.suncom.net, no tendrá URI de destino. Este prefijo no se interpreta y se traduce en la consola de administración del servidor Web de este modo:

```
Prefijo: /index.html
```
#### a la URL corregida:

http://home.suncom.net/amserver/UI/Login?module=MSISDN

El servidor Web reenviará todas la URL del Portal con el URI /index.html a la URL corregida. En el archivo de instancia de servidor Web obj.conf, busque esta entrada:

```
NameTrans fn="redirect" from="/index.html"
```
url-prefix="http://portal.mobile.suncom.net/amserver/UI/Login?module=MSISDN"

#### **Las preferencias de Mobile Mail y Mobile Address Book no se mencionan en la documentación (5011510)**

*Solución*

Ninguna.

#### **Uo de Application Server 7.1 UR1 en modo sin cookies (5107310)**

#### *Solución*

Cuando use Application Server 7.1 Update Release 1 (UR1), si los usuarios necesitan emplear el modo sin cookies, añada la siguiente opción JVM a la configuración de Application Server:

## -DJ2EEDecodeURI

#### **Error de sintaxis URL de vista/regla no válida al aplicar la regla correctamente a un explorador usando el idioma japonés (6190033)**

Cuando los usuarios agregan una regla a un explorador usando el idioma japonés, aparece el mensaje de error "Sintaxis URL de vista/regla no válida". Esto error no ocurre en explorador que usan el idioma inglés.

*Solución*

Ninguna.

# **El servidor Web siempre define el tipo de contenido como text/html cuando está activado el filtro del servlet (6174754)**

Cuando un usuario implementa el Portal Gateway con una instancia de Access Manager, que se implementa en el Sun Java System Web Server, el servidor Web siempre establece el tipo de contenido como text/html. La siguiente solución ayudará a los usuarios a resolver el error de servidor Web 6173293, que causa el error de puerta de enlace 5093084.

# *Solución*

Haga el siguiente cambio en el archivo obj.conf del directorio web-server-instance/config.

**1.** Cambie ObjectType de:

```
ObjectType fn=force-type type=text/html
a:
# ObjectType fn=force-type type=text/html
```
**2.** Reinicie el servidor Web tras introducir el cambio.

# **Cambio del tipo de cliente de palmOne Treo 180 a cHTML (6190070)**

Cuando un dispositivo móvil palmOne Treo 180 accede a Mobile Access, el contenido se muestra mediante el lenguaje de marcas WML. Treo 180 es un dispositivo móvil compatible con cHTML. Aunque los dispositivos Treo180 pueden mostrar WML, es preferible usar cHTML: es un lenguaje de marcas más completo.

# *Solución*

Los siguientes pasos le permitirán cambiar el tipo de cliente a cHTML mediante amconsole:

- **1.** Navegue con su explorador hasta http://nombrehost:puerto/amconsole.
- **2.** Inicie una sesión como administrador.
- **3.** Haga clic en la ficha Configuración del servicio -> Detección de clientes -> Tipos de cliente: Editar (en el panel derecho).

Aparece el administrador de clientes.

- **4.** Seleccione la categoría WML para obtener la lista de dispositivos compatibles con WML.
- **5.** Edite UPG1\_UP\_4.0\_(compatible\_\_Blazer\_1.0) y cambie "Immediate parent type for this device" a cHTML.
- **6.** Guarde la configuración del dispositivo y a continuación guarde la configuración global de detección de clientes.

Si desea más información sobre el cambio de tipos de cliente, consulte Using the Client Manager in Chapter 2, Managing Mobile Devices of the Sun™ Java System Portal Server, Mobile Access 6.2 Administrator's Guide.

#### **Al iniciar una sesión anónima desde un dispositivo móvil se genera un error grave de escritorio (6184377)**

Cuando los usuarios acceden a Portal Server mediante una sesión anónima desde un dispositivo móvil que usa XHTML o un explorador WML o simuladores WML / XHTML, aparece el siguiente mensaje de error.

"Se ha producido un error grave en Portal Desktop. Esto puede deberse a un error de configuración en el servidor. Informe del problema al administrador."

*Solución*

Ninguna.

# **La opción de menú de vistas de correo no aparece en Mobile Desktop (6185041)**

Cuando se usa un teléfono compatible con CC/PP, puede que no se muestre el nombre correcto del dispositivo en la sección "Dispositivos móviles" del Portal Desktop. Los usuarios no podrán asociar vistas con el dispositivo. Puede que a los usuarios no les sea posible personalizar el contenido o el diseño del dispositivo. Mediante amconsole, la siguiente solución activará la opción de menú Vistas de su dispositivo móvil.

## *Solución*

Los usuarios debe agregar manualmente el nombre del dispositivo al perfil de usuario. El nombre correcto para un dispositivo compatible con CC/PP es la URL del perfil CC/PP, con "\_" en lugar de los caracteres especiales y con un carácter "\_" al principio y al final. Por ejemplo, si la URL es http://developer.openwave.com/uaprof/OPWVSDK62.xml, el nombre del dispositivo es http\_developer.openwave.com\_uaprof\_OPWVSDK62.xml. Los siguientes pasos permiten agregar el nombre del dispositivo al perfil de usuario.

- **1.** Navegue con su explorador hasta http://nombrehost:puerto/amconsole.
- **2.** Inicie una sesión como administrador.
- **3.** Haga clic en Usuarios -> haga clic en un usuario -> Servicios -> Portal Desktop -> Editar -> Editar XML directamente.
- **4.** Localice la etiqueta <Collection name="selectedClients">.

Esta etiqueta enumera todos los dispositivos cliente seleccionados.

**5.** Agregue la siguiente etiqueta:

```
<String name="_http___developer.openwave.com_uaprof_OPWVSDK62.xml_" value=""/>
```
- **6.** Guarde los cambios.
- **7.** Inicie una sesión en el Portal Desktop como usuario.
- **8.** Aparece un nuevo dispositivo móvil llamado

http developer.openwave.com uaprof OPWVSDK62.xml.

- **9.** Adjunte una nueva vista de correo al dispositivo.
- **10.** Inicie una sesión mediante el simulador Openwave 6.2 (xhtml).
- **11.** Aparece el menú Vistas.

**NOTA** NOTA La cadena agregada a la recopilación selectedClients es la URL del perfil CC/PP con el signo "\_" en lugar de los caracteres especiales. Debe repetir los pasos precedentes por cada dispositivo CC/PP que piense admitir. La URL puede encontrarse en los encabezados HTTP o en el archivo de registro CCCPPClientDetector (en C:\Sun\AccessManager\debug).

## **No hay Ayuda en línea disponible para las preferencias de Mobile Mail (6185112)**

Cuando los usuarios acceden al vínculo de preferencias de Mobile Mail haciendo clic en Editar correo desde el Portal Desktop, no aparece ayuda sobre ellas.

*Solución*

Ninguna.

#### **Los dispositivos que procesan contenido HDML muestran caracteres incorrectos en lugar de los caracteres japoneses de las páginas de detalles de Calendario, Correo y Libreta de direcciones (6191363)**

Cuando los usuarios ven contenido HDML en sus páginas de Calendario, Correo o Libreta de direcciones con configuración japonesa, dicho contenido aparece dañado. Por ejemplo, cuando los usuarios:

- **1.** Inician una sesión en Mobile Desktop: pueden ver tanto el contenido como los caracteres japoneses.
- **2.** Navegan hasta el Calendario: pueden ver tanto el contenido de la página de Calendario como los caracteres japoneses.

**3.** Ven el Calendario: los caracteres japoneses de los eventos del Calendario aparecen dañados.

Lo mismo ocurre con Correo y Libreta de direcciones. Mobile Desktop (la parte superior de la página) y la página primaria de Calendario, Correo y Libreta de direcciones funcionan bien, pero cuando los usuarios exploran su contenido las páginas se muestran de forma incorrecta. Este problema no se da con otros tipos de contenido.

*Solución*

Ninguna.

#### **Los eventos de correo y calendario enviados en japonés desde un explorador y visualizados en un dispositivo móvil aparecen dañados, y viceversa (6191389)**

Al agregar un evento de calendario en japonés desde un dispositivo móvil, el evento aparece en otro dispositivo, pero al intentar mostrarlo en un explorador los caracteres japoneses aparecen dañados. Asimismo, cuando los usuarios agregan un evento en japonés desde un explorador, el evento aparece en otro explorador pero se muestra dañado.

en un dispositivo móvil. De forma similar, cuando los usuarios utilizan un explorador para enviar un correo en japonés y ven el correo en un dispositivo móvil, los caracteres aparecen dañados. Cuando los usuarios envían un correo desde el dispositivo móvil, el correo se muestra en otro dispositivo pero aparece dañado en un explorador.

*Solución*

Ninguna.

# <span id="page-62-0"></span>Adaptación al entorno local

## **Tag/Channel Title/Online Help aparecen en inglés cuando se elige Chino simplificado (6381398)**

*Solución*

**1.** Vaya al directorio donde esté instalado PS y busque todos los archivos xml relacionados con la configuración regional zh\_CN de la siguiente manera:

# cd /opt/sun/portal\_svr # find . -name \*.xml | grep zh\_CN

obtendrá un listado de todos los archivos con sus rutas relativas que tienen formato ./*<ruta>*/*<nombre del archivo>*\_zh\_CN.xml.

**2.** Para cada uno de los archivos obtenidos en el resultado del comando "find" del PASO 1, cree enlaces de tipo "softlink"zh al archivo zh\_CN.

Por ejemplo:

En el PASO 1, para el resultado del comando "find", puede hacer una referencia como la siguiente:

./samples/desktop/src/com/sun/portal/providers/dp/dp-channels\_zh\_CN.xml

Cree el "softlink" a él de la siguiente forma:

# ln -s ./samples/desktop/src/com/sun/portal/providers/dp/dp-channels\_zh\_CN.xml

./samples/desktop/src/com/sun/portal/providers/dp/dp-channels\_zh.xml

Así crea el "softlink" dp-channels\_zh.xml -> dp-channels\_zh\_CN.xml ubicado en /opt/sun/portal\_svr/samples/desktop/src/com/sun/portal/providers/dp/.

- **3.** Repita la creación de "softlinks" como se indica en el PASO 2 para cada uno de los archivos obtenidos mediante el comando "find" del PASO 1.
- **4.** Tras crear todos los "softlinks", ejecute L10N Configurator. Los comandos para ejecutar configuradores son los siguientes:
	- ❍ El comando para ejectuar PS L10N Configurator es:

```
/usr/jdk/entsys-j2se/bin/java -DPS_CONFIG_DEBUG=y 
-DDEPLOY_ADMIN_PASSWORD=<contraseña de administrador de implementación>
-DDS_DIRMGR_PASSWORD=<contraseña de administrador de directorio LDAP> 
-DIDSAME_LDAPUSER_PASSWORD=<contraseña de usuario AM ldap>
-DIDSAME_ADMIN_PASSWORD=<contraseña de administrador AM> 
-DBASEDIR=PS-INSTALL-DIR -cp 
PS-INSTALL-DIR/sun/portal_svr/lib/configL10N.jar 
com.sun.portal.config.ConfigureL10N
```
❍ Para SRA el comando para ejecutar el L10N Configurator es:

```
/usr/jdk/entsys-j2se/bin/java -DPS_CONFIG_DEBUG=y 
-DDEPLOY_ADMIN_PASSWORD=<contraseña de administrador de implementación>
-DDS_DIRMGR_PASSWORD=<contraseña de administrador de directorio LDAP> 
-DIDSAME_LDAPUSER_PASSWORD=<contraseña de usuario AM ldap>
-DIDSAME_ADMIN_PASSWORD=<contraseña de administrador AM>
-DBASEDIR=PS-INSTALL-DIR -cp 
PS-INSTALL-DIR/sun/portal_svr/lib/configL10N.jar 
com.sun.portal.config.ConfigureL10N SRA
```
**5.** Reinicie el contenedor Web donde haya implementado Portal Server

# **Parte de Portal Server en amconsole aparece en inglés para configuración regional zh (6374889)**

## *Solución*

Utilice zh CN en vez de la opción "zh" de la configuraicón de idioma del navegador.

# **Muestra página en inglés para usuario L10N en Portal MAP (6367547)**

# *Solución*

Para un usuario de chino simplificado, tendrá que tomar las siguientes medidas:

**1.** Vaya al siguiente directorio: /var/opt/sun/portal\_svr/https-*<nombredelequipo>*/portal/web-apps/WEB-INF/classes y *<portal install base>*/portal\_svr/web-src/WEB-INF/classes

Cree un enlace para zh:

ln -s cal\_zh\_CN.properties cal\_zh.properties

ln -s mail\_zh\_CN.properties mail\_zh.properties

**2.** Reinicie el contenedor web

## **Muchos depósitos L10N de Portal Server no se instalan (6368061)**

*Solución*

- **1.** Vaya al siguiente directorio: HPUX\_PA-RISC/Product/identity\_svr/Packages/locale/*<nombre del directorio de configuración regional>*/sun-identity-mobileaccess-core-*<configuración regional>*
- **2.** Ejecute el comando siguiente:

swinstall -s `pwd` sun-identity-mobileaccess-core-*<configuración regional>*

Una vez haya instalado manualmente este depósito, que corresponde a las siete configuraciones regionales, tendrá que ejecutar el configurador AM.

#### **No se puede registrar a un nuevo usuario para la configuración regional zh (6358271)**

*Solución*

Use el explorador Mozilla.

## **Tres canales muestran error para el zh\_CN en el portal (6367537)**

Aplique la solución después de la configuración de Portal Server L10N.

Cree los siguientes "softlinks" para los directorios default zh CN, sampleportal zh CN y sampleportal\_zh\_CN bajo /etc/opt/sun/portal\_svr/desktop:

cd /etc/opt/sun/portal\_svr/desktop ln -s ./default\_zh default\_zh\_CN ln -s ./sampleportal\_zh sampleportal\_zh\_CN ln -s ./anonymous\_zh anonymous\_zh\_CN

## **Falta la ayuda en línea para zh\_CN en el portal Portal Server (6367514)**

#### *Solución*

Aplique la solución después de la configuración de Portal Server L10N.

**1.** Cree un "softlink" para zh CN al directorio zh en el directorio /opt/sun/portal\_svr/web-src/docs/ mediante los comandos siguientes:

cd /opt/sun/portal\_svr/web-src/docs/

ln -s  $./zh$  zh  $CN$ 

**2.** Reimplemente mediante el comando siguiente:

```
cd /opt/sun/portal_svr/bin
./deploy
```
#### **La fecha y la hora no se muestran según la configuración local especificada en el Calendario (4971337)**

En el Portal Desktop, la fecha y la hora no se muestran en el formato local correcto. Por ejemplo, si se ha instalado el paquete de configuración local coreano, el formato de fecha y hora del Calendario no es el coreano. Este problema surge con cualquier instalación no inglesa de Mobile Access Pack.

*Solución*

Ninguna.

#### **El tiempo de recordatorio de una tarea de Calendario no acepta modificaciones (5031431)**

Agregue una tarea al Calendario y establezca el tiempo de recordatorio como 15 minutos. Si lo modifica, el tiempo de recordatorio de la tarea se mostrará como 1 minuto aunque aparezca como 15 minutos en Calendar Express.

*Solución*

Ninguna.

# **La fecha de NetFile depende de la configuración local del servidor (5026281)**

El formato de fecha debe depender de la configuración local del usuario, no de la del servidor.

*Solución*

Ninguna.

# **No se puede guardar correctamente un archivo chino de texto adjunto en Netmail (5031446)**

Cuando se usa Netmail para adjuntar un archivo de texto que contiene caracteres chinos, los usuarios que reciben ese archivo por Netmail no pueden guardarlo correctamente. Los caracteres del archivo están dañados.

*Solución*

Ninguna.

# **Al descomprimir un archivo multibyte cuyo nombre también está en formato multibyte, dicho nombre queda dañado (5033641)**

Si un archivo multibyte cuyo nombre también está en formato multibyte se descomprime, el nombre queda dañado.

*Solución*

Ninguna.

## **El orden de los nombres de la libreta de direcciones resulta extraño para los usuarios japoneses (6197714)**

El canal de libreta de direcciones y la libreta de direcciones asignadas muestran el nombre seguido del apellido. Deberían mostrar el apellido seguido del nombre.

*Solución*

Ninguna.

## **Cuando se usa Netmail Lite para enviar correo en japonés, el final del mensaje muestra signos de interrogación o caracteres dañados (6197737)**

*Solución*

Ninguna.

# **Cuando se usa la configuración local de\_DE, la página de búsqueda avanzada es incorrecta (6208359)**

Al hacer clic en la ficha de búsqueda aparece la página de búsqueda avanzada, pero parte de ella no se muestra.

Ninguna.

#### **La página de configuración de Proxylet (en Secure Remote Access) de la consola de administración no está adaptada al entorno local (6208800)**

*Solución*

Ninguna.

#### **Los nombres de archivo en formato multibyte de NetFile no pueden mostrarse en una carpeta compartida de un servidor NFS (6193843)**

Los usuarios de habla no inglesa no pueden acceder a los archivos NetFile a través del escritorio de Portal Server en la carpeta compartida del servidor NFS si el nombre del archivo contiene caracteres multibyte.

*Solución*

Ninguna.

## **Cuando se hace clic en el botón "Editar" de un canal con un nombre en formato multibyte aparece una página vacía (6193860)**

*Solución*

Ninguna.

#### **No se puede poner una nota en el canal Notas (6193889)**

Los usuarios de Portal Desktop no puede poner una nota en el canal Notas porque éste no puede editarse.

## *Solución*

En el archivo dp-providers.xml, cambie la sección NoteProvider del perfil de visualización tal como se muestra a continuación (en negrita):

<Provider name="NotesProvider" class="com.sun.portal.providers.notes.NotesProvider">

<Boolean name="isEditable" value="true" advanced="true"/>

#### **El formato de hora del canal Calendario es incorrecto para los usuarios japoneses (6196579)**

Para los usuarios japoneses, el formato de hora del canal Calendario debe ser PM. HH:MM - AM: HH:MM.

*Solución*

Ninguna.

#### **Los usuarios no pueden cancelar el cuadro de diálogo de advertencia de Netlet (2112878)**

Cuando los usuarios de Portal Server intentan acceder a un servicio FTP o Telnet a través de Netlet en una configuración de Portal Server adaptada al entorno local, Netlet muestra un cuadro de diálogo de advertencia con las opciones "Aceptar" y "Cancelar". S el usuario hace clic en "Cancelar", el cuadro de diálogo se bloquea.

## *Solución*

Ninguna.

#### **No puede accederse a Instant Messenger como estilo de Java Web Start con ciertas versiones de JDK (6199908)**

Este problema ocurre cuando el usuario intenta acceder al escritorio del Portal Server en una máquina Windows con J2SE 1.5.0 instalado.

*Solución*

Ninguna.

## **No se puede enviar correo mediante NetFile Java1 (4910252)**

No se puede enviar archivos mediante el botón de correo de NetFile Java1 cuando la ruta o el nombre del archivo contienen caracteres multibyte.

Los archivos pueden enviarse mediante NetFile Java2.

*Solución*

Ninguna.

## **El formato de fecha de la Ayuda en línea de Netmail es incorrecto (4920181)**

Según la Ayuda en línea de Netmail, el formato de fecha para realizar búsquedas en el correo es mm-dd-aa. Ese formato es incorrecto para muchas configuraciones locales.

*Solución*

El formato de fecha para realizar búsquedas en el correo depende de la configuración local del usuario. Por ejemplo, en la configuración local japonesa los usuarios deben utilizar el siguiente formato de fecha:

aaaa/mm/dd

# **El formato de fecha utilizado en el canal Calendario de algunas configuraciones locales europeas (EMEA) es incorrecto (5033728)**

El formato de fecha utilizado es Mes Día, Año. Debería ser Día Mes Año.

Ninguna.

#### **Los eventos del canal Calendario usan un formato de fecha incorrecto para las configuraciones regionales europeas (5033735)**

Los eventos mostrados en el canal Calendario usan un formato de fecha incorrecto (12 horas). Deben usar el formato de 24 horas tal como se establece en Calendar Server.

*Solución*

Ninguna.

#### **La versión coreana de la aplicación de búsqueda de Netmail no encuentra todos los mensajes correctamente (5036419)**

La opción "antes de/en" no resalta los mensajes que se ajustan al valor "en". La opción "después de/en" resalta los mensajes que se ajustan al valor "en".

*Solución*

Ninguna.

#### **Para los usuarios de chino simplificado, el idioma predeterminado de la página de edición del canal de información del usuario es el inglés (5036625)**

Los archivos XML de configuración local tienen el valor "en", no "zh".

*Solución*

Ninguna.

## **El escritorio anónimo (/portal/dt) no se muestra según el idioma preferido establecido en el explorador (5059646)**

La primera vez que se accede al escritorio anónimo, éste se muestra según el idioma preferido especificado en el explorador. Si se cambia el idioma preferido del explorador y se actualiza la página, sólo parte del contenido del escritorio se muestra según la configuración local del explorador.

*Solución*

Ninguna.

## **Cuando se seleccionan idiomas, la configuración del entorno local se realiza con lentitud (5074720)**

La configuración del software del Portal Server lleva varios minutos por idioma. Cada idioma usa muchos archivos XML, y se llama a dpadmin para cada uno de ellos.

Ninguna.

#### **Los JSP de autenticación adaptados al entorno local para Portal Server Mobile Access no se implementan en el Access Manager (6191601)**

Estos JSP se entregan en el archivo AccessManager/mobile\_auth\_jsps.jar y deben descomprimirse en AccessManager/web-src/services. El archivo AccessManager/amserver.war también debe volver a crearse e implementarse en el contenedor Web.

*Solución*

Ninguna.

#### **Portal Server no puede implementarse para la configuración local española (6214289)**

Portal Server no puede iniciarse cuando se implementa con Sun Java System Web Server si Portal Server se instaló mediante la interfaz basada en texto.

*Solución*

Ninguna.

#### **NetFile no muestra correctamente los nombres de carpetas compartidas de Windows 2000 para la configuración regional japonesa (6215099)**

El nombre de la carpeta aparece dañado sólo para la configuración local japonesa.

*Solución*

Ninguna.

# Limitaciones y problemas conocidos del Sun Java Enterprise System Release 4

#### **No se puede implementar Portal Server mediante un Access Manager remoto (6284663)**

En esta versión Beta no se puede implementar Portal Server mediante un Access Manager remoto. Se está trabajando en solucionar este problema y es intención de Sun admitir esta configuración en la versión final del programa. Encontrará más información sobre este tema en las notas de la versión del producto final.

Para la versión Linux Beta no es posible implementar Portal Server en una configuración en que Portal Server esté instalado en un host mientras Access Manager y Directory Server están instalados en otro.

Hay una solución disponible. No obstante, no se recomienda debido a su complejidad y dificultad de aplicación correcta. Si esta configuración es imprescindible para su evaluación de la versión Beta, Sun ha publicado la solución sólo con fines informativos. La solución es como sigue:

# *Solución*

- **1.** Instale Access Manager y Directory Server en un host mediante el programa de instalación Java Enterprise System en modo Configurar ahora.
- **2.** Instale el Access Manager SDK en otro host mediante el programa de instalación Java Enterprise System en modo Configurar más tarde.
- **3.** Configure Access Manager mediante el archivo de comandos por lotes amconfig con DEPLOY\_LEVEL=4 establecido tras rellenar el archivo amsamplesilent con los datos adecuados para la configuración específica que va a evaluar en Beta.
- **4.** Configure Portal Server mediante el archivo de comandos por lotes psconfig tras rellenar el archivo pssamplesilent con los datos adecuados para la configuración específica que va a evaluar en Beta.

Si desea más información, consulte "Portal Server Using a Remote Access Manager Example" en la Guía de instalación de Sun Java Enterprise System 2005Q4.

## **Las páginas de autenticación de Access Manager no están disponibles en los dispositivos móviles (6264551)**

Los usuarios de dispositivos móviles no pueden iniciar una sesión en el Mobile Desktop mediante la URL "amserver/UI/Login".

# *Solución*

Ninguna.

# **Los servicios de Portal Server registrados de Access Manager no se agregan a los usuarios cuando éstos se crean mediante el SDK (6280171)**

Un usuario creado mediante la utilidad Administrador delegado, commadmin, (que usa el Access Manager SDK), no tiene los servicios predeterminados necesarios para iniciar una sesión en Portal Server.

# *Solución*

Para cada usuario creado mediante la utilidad commadmin, debe registrar los servicios que éste necesita mediante la consola de administración de Access Manager.
También puede usar las utilidades amadmin o ldapmodify para agregar los servicios registrados. Si tiene varios usuarios, quizá le convenga escribir un archivo de comandos por lotes para agregarlos.

## **El campo de contraseña para los canales de comunicación contiene el valor antes de configurarse el canal (6280707)**

*Solución*

Ninguna.

# **El Calendario UWC no aparece a través de la puerta de enlace (6218353)**

Cuando se hace clic en el vínculo Iniciar calendario aparece un mensaje de error.

### *Solución*

Siga estos pasos en la puerta de enlace para que UWC funcione con ella:

- **1.** Inicie una sesión en la consola de administración y haga clic en el perfil de puerta de enlace bajo Administración de servicios.
- **2.** Active la administración de cookies en la ficha Principal.
- **3.** Agregue las URL de Calendario, Mensajes y UWC con sus números de puerto en el listado de "URls to which session forwarded".
- **4.** En la ficha Rewriter, active Re-escribir todas URL.
- **5.** Reinicie la puerta de enlace.

### **El vínculo Iniciar Libreta de direcciones no aparece si la autenticación proxy está activada (2126154)**

De forma predeterminada, cuando UWC está activado la cookie "webmailsid" es usada por Messenger Express. El vínculo Iniciar Libreta de direcciones no aparece para el canal de libreta de direcciones del Portal. Para resolver este problema hay que establecer las opciones adecuadas.

### *Solución*

Aplique una de estas soluciones:

- Si UWC está instalado, la opción local.webmail.sso.uwcenabled se establece como "1" para Messaging Server. Este valor hace que Messenger Express use una cookie. Establezca la opción local.webmail.sso.uwcenabled como "0" con la herramienta configutil.
- Verifique que la opción local.service.http.cookiename está en blanco o sin establecer.

#### **Cuando se accede a la ventana de reglas de Proxylet aparece un mensaje de error (6285755)**

Cuando se accede a la ventana de reglas de Proxylet en la consola de Access Manager aparece un mensaje de error. Dicho error sólo ocurre con el contenedor Web BEA WebLogic.

*Solución*

Ninguna.

#### **La funcionalidad de WSRP deja de ser operativa en Linux con el contenedor web BEA WebLogic 8.1 (6285752)**

Durante la configuración del productor WSRP, se produce un error si se añade el productor y consumidor creados.

*Solución*

Ninguna.

#### **Las páginas de inicio y de cierre de sesión se muestran incorrectamente a través de la puerta de enlace (6285748)**

Al acceder a las páginas de inicio y de cierre de sesión de la consola de Access Manager a través de la puerta de enlace, se producen cambios en el tamaño de la fuente, el diseño de la página y el ancho del marco.

*Solución*

Ninguna.

# Archivos que se pueden distribuir

Sun Java System Portal Server 6 2005Q4 no contiene ningún archivo que pueda distribuir.

# Información sobre problemas y respuestas de los clientes

Si experimenta problemas con Sun Java System Portal Server, póngase en contacto con el servicio de atención al cliente de Sun de una de las siguientes formas:

• Servicios de atención al cliente en línea para software de Sun en http://www.sun.com/service/sunone/software

Este sitio dispone de vínculos a la base de datos de soluciones, al centro de asistencia en línea y al rastreador de productos, así como a programas de mantenimiento y números de contacto de asistencia.

• El número de teléfono del distribuidor asociado al contrato de mantenimiento.

Para que podamos ayudarle de forma óptima en la resolución de problemas, tenga a mano la siguiente información cuando se ponga en contacto con el servicio de asistencia:

- Descripción del problema, incluida la situación en la que éste se produce y la forma en que afecta al funcionamiento.
- Tipo de la máquina, versión del sistema operativo y versión del producto, incluida cualquier revisión del mismo y otro software que pudiera influir en el problema.
- Pasos detallados de los métodos que haya usado para reproducir el problema.
- Cualquier registro de errores o volcados del núcleo.

Si los problemas parecen estar relacionados con un cliente, tenga disponible la siguiente información:

- Tipos de clientes nuevos.
- Configuraciones predeterminadas de tipos de clientes que han cambiado y cómo lo han hecho.
- Errores o excepciones registrados en el archivo /var/opt/sun/identity/debug/render.debug o en el archivo /var/opt/sun/identity/debug/MAPFilterConfig para la plataforma Solaris. Para la plataforma HP-UX /var/opt/sun/identity/debug/MAPFilterConfig. Para la plataforma Windows [INSTALLDIR]/AccessManager/debug.
- Excepciones registradas en el archivo de registro /var/opt/sun/identity/debug/mapJsp

# Sun valora sus comentarios

En Sun tenemos el máximo interés por mejorar nuestra documentación, lo que significa que agradecemos los comentarios y sugerencias de los usuarios.

Para compartir sus comentarios, visite [http://docs.sun.com/app/docs?l=es](http://docs.sun.com) y haga clic en Enviar comentarios. En el formulario en línea, proporcione el título del documento y el número de referencia. El número de referencia consta de siete o nueve dígitos y se encuentra en la página que contiene el título de la guía o al principio del documento.

# Recursos adicionales de Sun

Puede encontrar información útil sobre Sun Java System en las siguientes direcciones de Internet:

- Sun Java SystemDocumentación [http://docs.sun.com/prod/java.sys](http://docs.sun.com/app/docs/prod/java.sys)
- Sun Java System Servicios profesionales <http://www.sun.com/service/sunps/sunone>
- Sun Java System Servicio y productos de software <http://www.sun.com/software>
- Sun Java System Servicios de atención al cliente para el software <http://www.sun.com/service/sunone/software>
- Sun Java System Asistencia al cliente y base de conocimiento <http://www.sun.com/service/support/software>
- Sun Java System Servicios de atención al cliente para el software <http://www.sun.com/support/>
- Sun Java System Servicios profesionales y de consultoría <http://www.sun.com/service/sunps/sunone>
- Sun Java System Información para programadores <http://sunonedev.sun.com>
- Servicios de asistencia para programadores de Sun [http://www.sun.com/developers/support](http://www.sun.com/developers/support )
- Sun Java System Formación sobre software <http://www.sun.com/software/training>
- Hojas de datos de software de Sun <http://wwws.sun.com/software>

Copyright © 2006 Sun Microsystems, Inc. Todos los derechos reservados.

Sun Microsystems, Inc. tiene derechos de propiedad intelectual relativos a la tecnología usada en el producto que se describe en este documento. En particular, y sin limitaciones, estos derechos de propiedad intelectual pueden incluir una o más de las patentes de EE.UU. enumeradas en <http://www.sun.com/patents> y una o más patentes o solicitudes de patente pendientes adicionales en EE.UU. y en otros países.

INFORMACIÓN DE PROPIEDAD /CONFIDENCIAL DE SUN.

Derechos del Gobierno de Estados Unidos: software comercial. Los usuarios gubernamentales están sujetos al acuerdo de licencia estándar de Sun Microsystems, Inc. y a las disposiciones aplicables de la regulación FAR y sus suplementos.

El uso está sujeto a las condiciones de la licencia.

Esta distribución puede incluir materiales desarrollados por terceras partes.

Puede ser que algunas partes estén derivadas de sistemas Berkeley BSD, con licencia de la Universidad de California.

Sun, Sun Microsystems, el logotipo de Sun, Java y Solaris son marcas comerciales o marcas comerciales registradas de Sun Microsystems, Inc. en Estados Unidos y otros países. Todas las marcas comerciales SPARC se usan con licencia y son marcas comerciales o marcas comerciales registradas de SPARC International, Inc. en Estados Unidos y otros países.

Copyright © 2006 Sun Microsystems, Inc. Tous droits réservés.

Sun Microsystems, Inc. détient les droits de propriété intellectuels relatifs à la technologie incorporée dans le produit qui est décrit dans ce document. En particulier, et ce sans limitation, ces droits de propriété intellectuelle peuvent inclure un ou plus des brevets américains listés à l'adresse <http://www.sun.com/patents> et un ou les brevets supplémentaires ou les applications de brevet en attente aux Etats - Unis et dans les autres pays.

Propriété de SUN/CONFIDENTIEL.

L'utilisation est soumise aux termes du contrat de licence.

Cette distribution peut comprendre des composants développés par des tierces parties.

Des parties de ce produit pourront être dérivées des systèmes Berkeley BSD licenciés par l'Université de Californie.

Sun, Sun Microsystems, le logo Sun, Java et Solaris sont des marques de fabrique ou des marques déposées de Sun Microsystems, Inc. aux Etats-Unis et dans d'autres pays.

Toutes les marques SPARC sont utilisées sous licence et sont des marques de fabrique ou des marques déposées de SPARC International, Inc. aux Etats-Unis et dans d'autres pays.